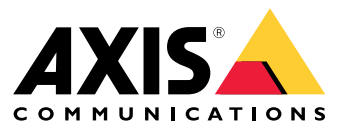

Manual del usuario

## Indice

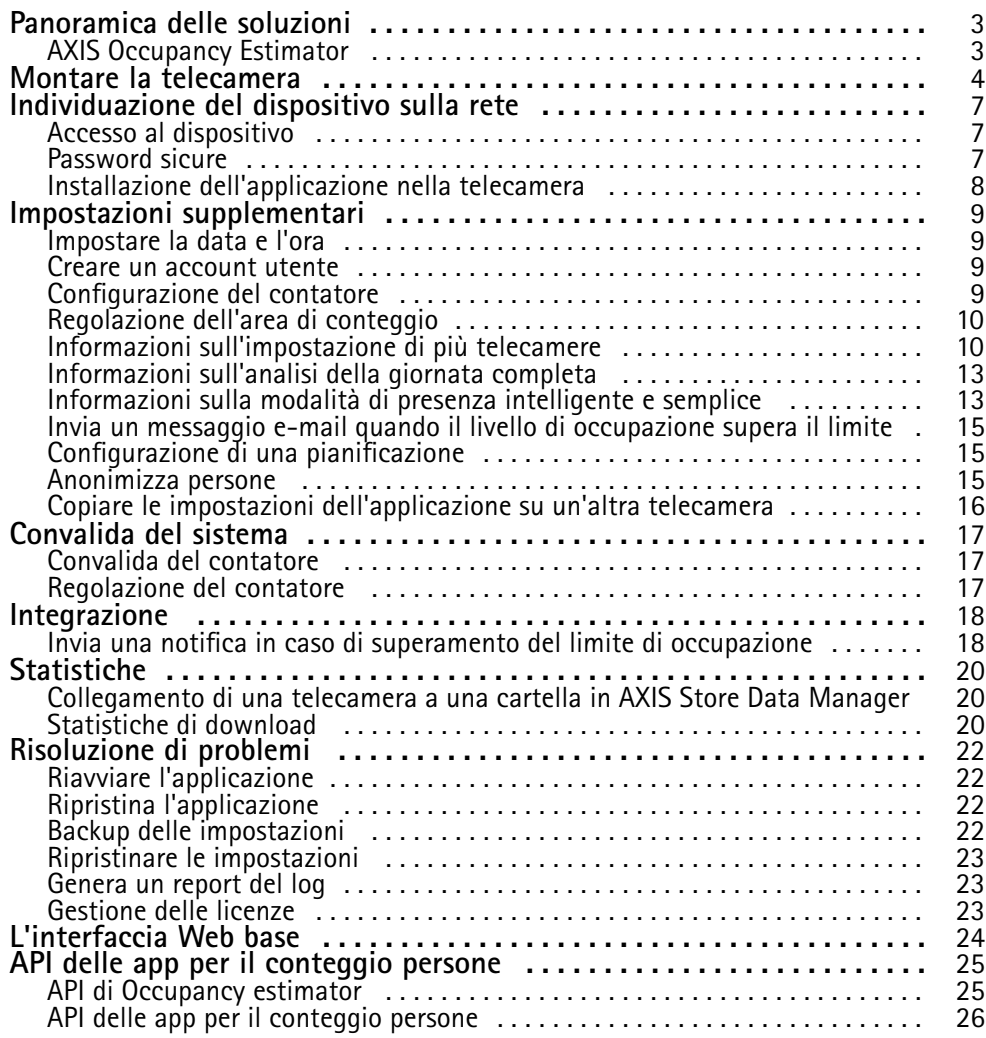

### <span id="page-2-0"></span>Panoramica delle soluzioni

### Panoramica delle soluzioni

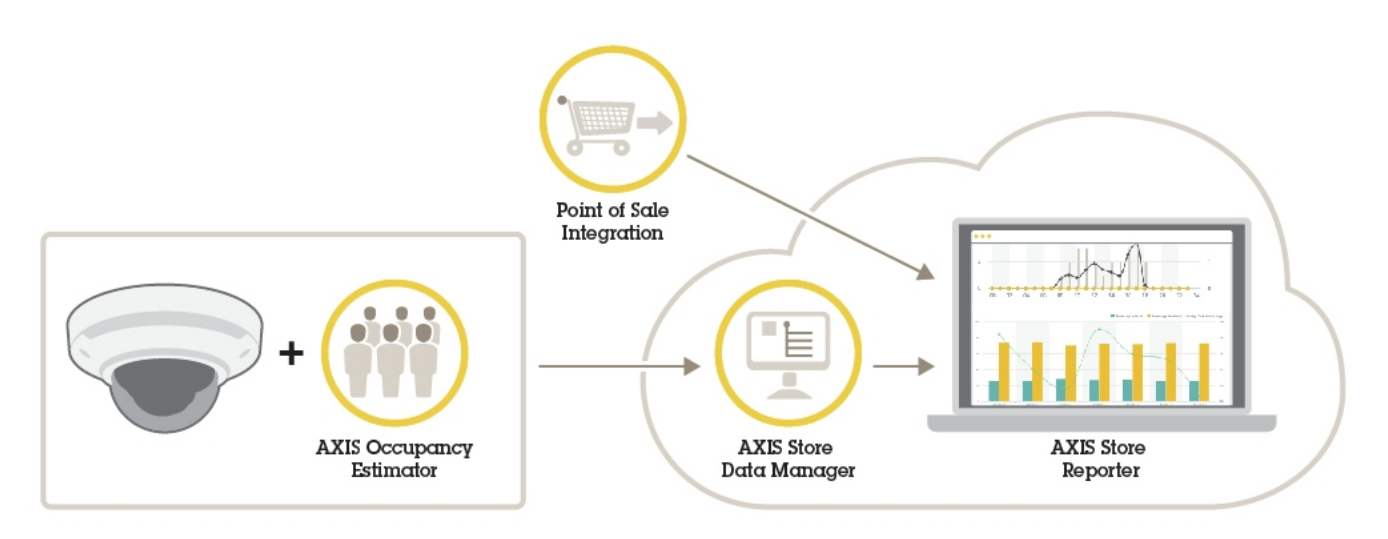

*Una panoramica di dispositivi, applicazioni <sup>e</sup> strumenti diversi necessari per un sistema completo.*

### **AXIS Occupancy Estimator**

AXIS Occupancy Estimator è un'applicazione analitica che può essere installata su una telecamera di rete. L'applicazione tiene traccia del numero delle persone che occupano attualmente un'area chiusa.

L'applicazione può determinare anche il tempo trascorso da una persona media nell'area.

AXIS Occupancy Estimator include la funzione AXIS People Counter.

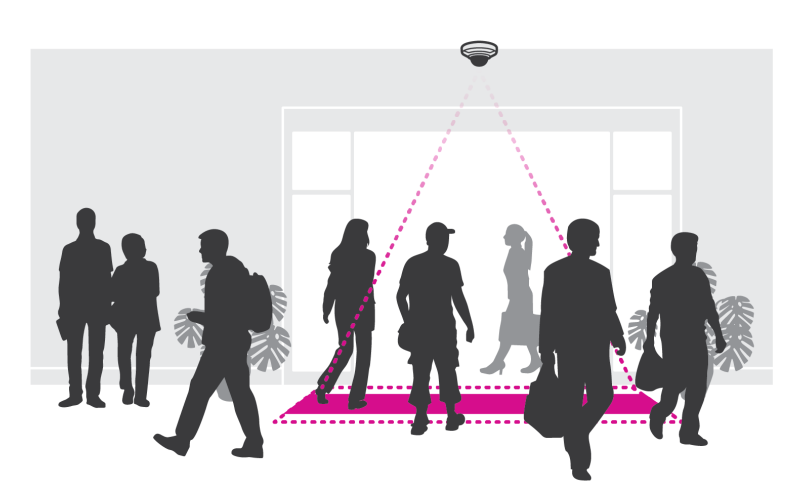

#### **Come funziona?**

L'applicazione funziona sia in un singolo punto vendita con un solo ingresso sia in un negozio con diversi ingressi <sup>e</sup> uscite. Gli ingressi <sup>e</sup> le uscite dell'edificio devono essere dotati di una telecamera di rete con AXIS Occupancy Estimator installato. Se sono presenti diverse telecamere, queste possono comunicare tra loro tramite la rete in un concetto primario <sup>e</sup> secondario. La telecamera primaria recupera dati in modo continuo dalle telecamere secondarie <sup>e</sup> presenta i dati nella visualizzazione in diretta. Ogni quindici minuti, la telecamera primaria invia i dati statistici <sup>a</sup> AXIS Store Data Manager. Di conseguenza, i rapporti generati da AXIS Store Data Manager possono presentare i dati in un intervallo di tempo minimo di 15 minuti.

### <span id="page-3-0"></span>Montare la telecamera

### Montare la telecamera

### *AVVISO*

L'applicazione è progettata per scenari relativi <sup>a</sup> punti vendita in cui conta oggetti con le caratteristiche di un pedone adulto. Il limite di altezza esatto dell'oggetto dipende dal modello <sup>e</sup> dall'obiettivo della telecamera, nonché dalla sensibilità del contatore selezionato.

Oltre alle istruzioni presenti nella Guida all'installazione della telecamera, è importante seguire alcuni passaggi affinché l'applicazione funzioni nel modo previsto:

- Si consiglia di installare la telecamera <sup>a</sup> un'altezza minima di 270 cm.
- Come regola generale, la telecamera copre un'area larga quanto la propria altezza di montaggio. Per ulteriori informazioni su un determinato modello di telecamera, vedere la sezione relativa al **Selettore telecamera per analisi del negozio** disponibile all'indirizzo *www.axis.com*
- Dopo l'installazione, è possibile ampliare l'area coperta <sup>a</sup> seconda delle impostazioni di zoom della telecamera.
- • Se la telecamera è montata sufficientemente in alto, è possibile ottenere una larghezza di copertura di 8 metri. Ingressi più ampi possono essere coperti utilizzando più contatori.
- •La telecamera deve essere montata direttamente sopra il punto in cui passano le persone.

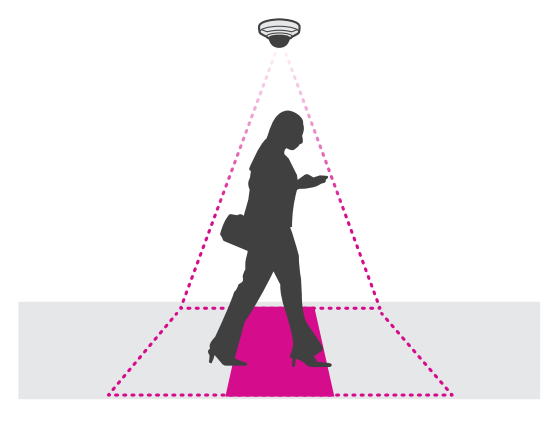

•Assicurarsi che la telecamera sia rivolta direttamente verso il basso, in linea con il soffitto.

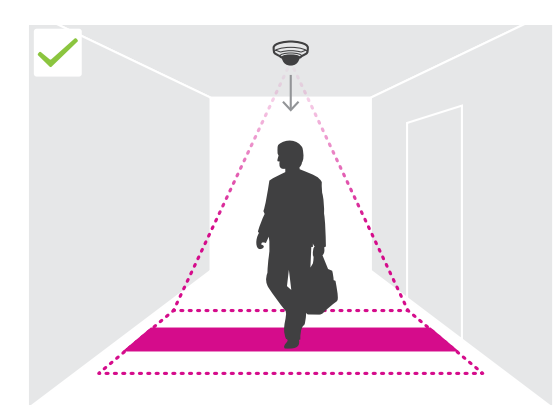

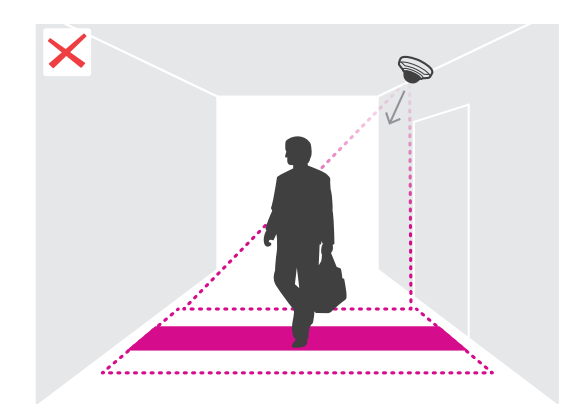

### Montare la telecamera

- • Se si installa l'applicazione prima di installare la telecamera, è possibile utilizzare l'area di conteggio indicata nella visualizzazione in diretta per posizionare la telecamera. L'area di conteggio deve spaziare da sinistra <sup>a</sup> destra, perpendicolare al passaggio delle persone.
- •Assicurarsi che ci sia sufficiente luce bianca o illuminazione IR nel sito.

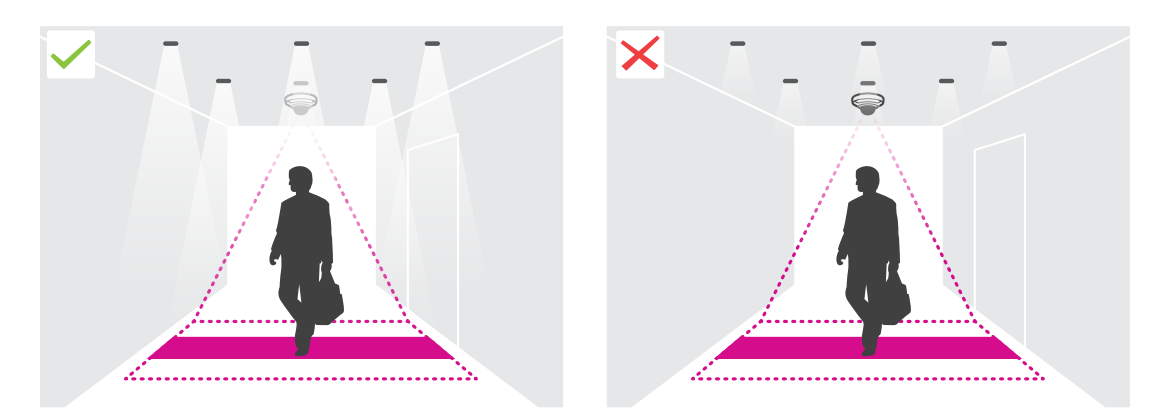

• Assicurarsi che non vi siano oggetti in movimento continuo nell'area di conteggio. Ad esempio, non installare la telecamera sopra una scala mobile.

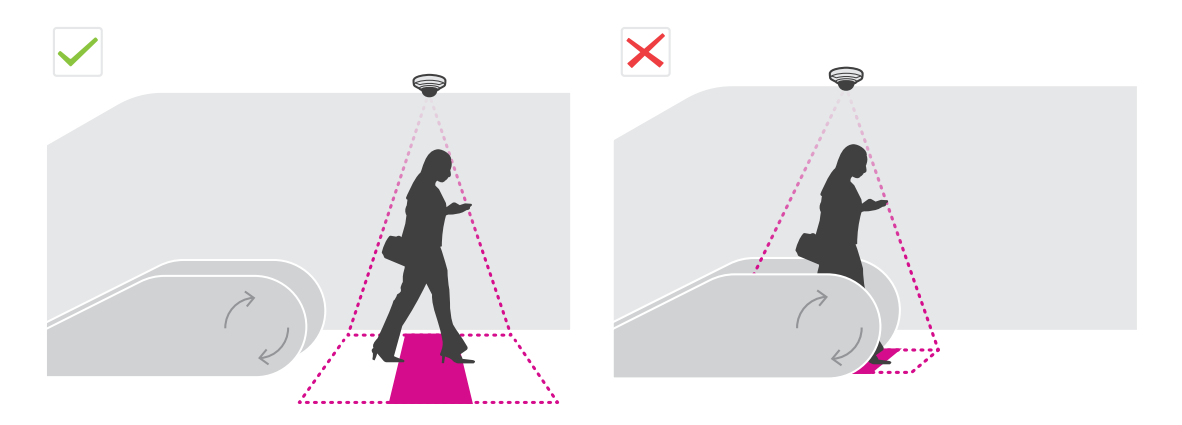

• Assicurarsi che non vi siano oggetti in movimento che potrebbero interferire nell'area di conteggio. Non installare, ad esempio, la telecamera troppo vicino <sup>a</sup> una porta.

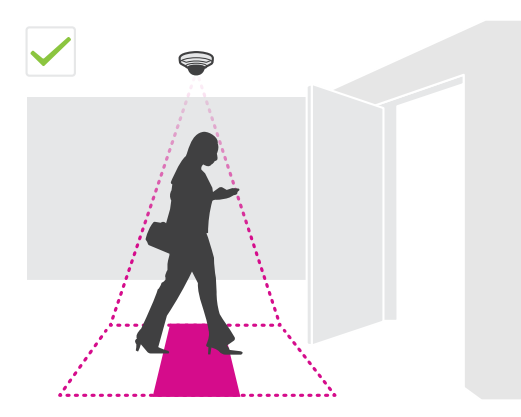

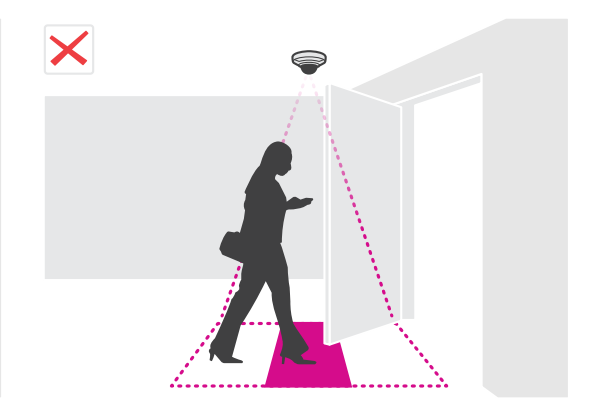

### Montare la telecamera

• Evitare luce molto intensa, come la luce solare <sup>e</sup> ombre pronunciate, nella vista della telecamera.

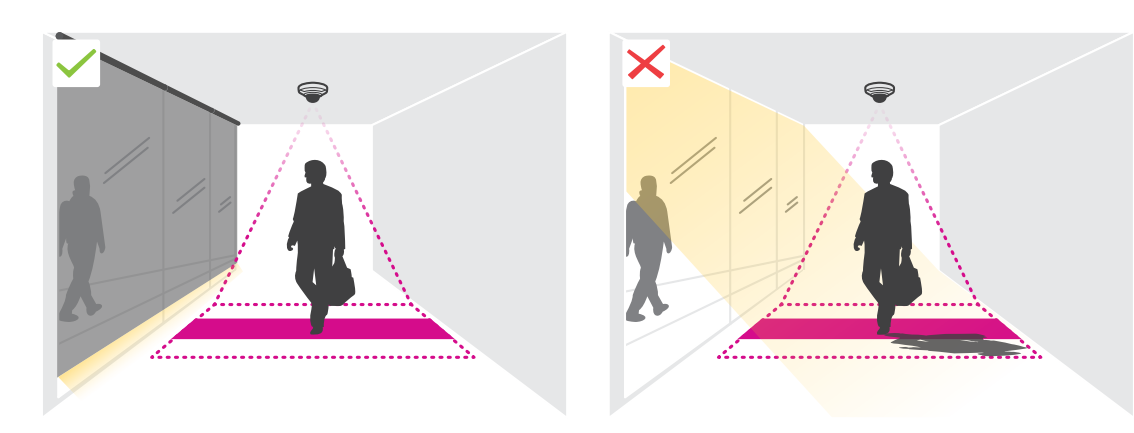

### <span id="page-6-0"></span>Individuazione del dispositivo sulla rete

### Individuazione del dispositivo sulla rete

Per trovare i dispositivi Axis sulla rete e assegnare loro un indirizzo IP in Windows®, utilizzare AXIS IP Utility o AXIS Device Manager. Queste applicazioni sono entrambe gratuite <sup>e</sup> possono essere scaricate dal sito Web *[axis.com/support](https://www.axis.com/support)*.

Per ulteriori informazioni su come trovare <sup>e</sup> assegnare indirizzi IP, andare alla sezione *Come assegnare un indirizzo IP <sup>e</sup> accedere al [dispositivo](https://www.axis.com/products/online-manual/i90000)*.

### **Accesso al dispositivo**

1. Aprire un browser ed inserire il nome di host <sup>o</sup> l'indirizzo IP del dispositivo Axis.

Se non si conosce l'indirizzo IP, utilizzare AXIS IP Utility <sup>o</sup> AXIS Device Manager per individuare il dispositivo sulla rete.

- 2. Inserire nome utente <sup>e</sup> password. Se si accede al dispositivo per la prima volta, è necessario impostare la password di default. Consultare *Impostazione di una nuova password per l'account root alla pagina <sup>7</sup>* .
- 3. La pagina della visualizzazione in diretta si apre nel browser.

### **Password sicure**

#### Importante

I dispositivi Axis inviano la password inizialmente impostata in chiaro tramite la rete. Per proteggere il dispositivo dopo il primo accesso, impostare una connessione HTTPS sicura <sup>e</sup> crittografata, quindi cambiare la password.

La password del dispositivo è il sistema di protezione principale dei dati <sup>e</sup> dei servizi. I dispositivi Axis non impongono un criterio password in quanto potrebbero essere utilizzati in vari tipi di installazioni.

Per proteggere i tuoi dati ti consigliamo vivamente di:

- Utilizzare una password con almeno 8 caratteri, preferibilmente creata da un generatore di password.
- Non mostrare la password.
- Cambiare la password <sup>a</sup> intervalli regolari, almeno una volta all'anno.

### **Impostazione di una nuova password per l'account root**

#### Importante

Il nome utente predefinito dell'amministratore è **root**. Se si smarrisce la password di root, ripristinare le impostazioni predefinite di fabbrica del dispositivo. Consultare

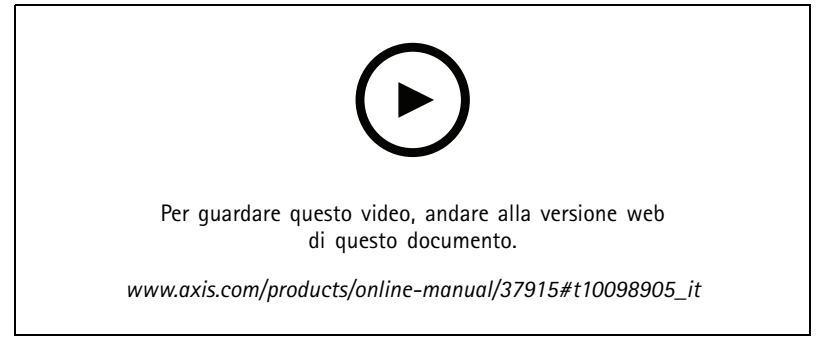

*Suggerimento per il supporto: controllo di conferma sicurezza della password*

### <span id="page-7-0"></span>Individuazione del dispositivo sulla rete

- 1. Digitare una password. Attenersi alle istruzioni sulle password sicure. Vedere *[Password](#page-6-0) sicure alla pagina [7](#page-6-0)* .
- 2. Ridigitare la password per confermarne la correttezza.
- 3. Fare clic su **Create login (Crea accesso)**. La password è stata configurata.

### **Installazione dell'applicazione nella telecamera**

### Nota

- La licenza è valida solo per una telecamera. Non è possibile attivare la licenza su un'altra telecamera senza una nuova chiave di registrazione.
- Per installare applicazioni nella telecamera è necessario disporre dei diritti di amministratore.
- 1. Installare la telecamera nella rete.
- 2. Andare alla pagina Web della telecamera nel browser <sup>e</sup> vedere il Manuale per l'utente della telecamera.
- 3. Per i dispositivi con firmware 7.10 <sup>o</sup> versione successiva, andare <sup>a</sup> **Settings <sup>&</sup>gt; Apps (Impostazioni <sup>&</sup>gt; App)**.

Per i dispositivi con firmware 6.50 <sup>o</sup> versione precedente, andare <sup>a</sup> **Setup <sup>&</sup>gt; Applications (Impostazione <sup>&</sup>gt; Applicazioni)**.

- 4. Caricare il file dell'applicazione (.eap) nella telecamera.
- 5. Attivare la licenza. In modalità online, immettere il codice di licenza. L'applicazione attiva automaticamente la licenza.

#### **Modalità di attivazione della licenza quando si è offline**

Per attivare la licenza quando si è offline, è necessaria una chiave di licenza. Se non si dispone di una chiave di licenza sul computer, procedere come segue:

- 1. Visitare il sito Web *www.axis.com/applications*
- 2. Andare <sup>a</sup> **License key registration (Registrazione della chiave di licenza)**. Sono necessari il codice di licenza <sup>e</sup> il numero di serie del dispositivo Axis.
- 3. Salvare il file della chiave di licenza sul computer <sup>e</sup> selezionare il file se richiesto dall'applicazione.

#### **Accedi alle impostazioni dell'applicazione**

1. Nella pagina web della videocamera, vai su **Apps (App)**, avvia l'applicazione <sup>e</sup> fai clic su **Open (Apri)**.

### <span id="page-8-0"></span>Impostazioni supplementari

### Impostazioni supplementari

### **Impostare la data <sup>e</sup> l'ora**

Le impostazioni di data <sup>e</sup> ora sono importanti per la telecamera affinché mantengano l'ora corretta per un lungo periodo di tempo <sup>e</sup> per attribuire alle statistiche l'ora corretta.

- 1. Per impostare la data <sup>e</sup> l'ora è necessario andare alla pagina Web della telecamera.
	- Per i dispositivi con firmware 7.10 <sup>o</sup> versione successiva, andare <sup>a</sup> **Settings <sup>&</sup>gt; System <sup>&</sup>gt; Date and time (Impostazioni <sup>&</sup>gt; Sistema <sup>&</sup>gt; Data <sup>e</sup> ora)**.
	- Per i dispositivi con firmware 6.50 <sup>o</sup> versione precedente, andare <sup>a</sup> **Setup <sup>&</sup>gt; System Options <sup>&</sup>gt; Date & Time (Impostazione <sup>&</sup>gt; Opzioni di sistema <sup>&</sup>gt; Data <sup>e</sup> ora)**.
- 2. Per istruzioni dettagliate sull'account utente, vedere la Guida integrata nel dispositivo  $\bullet$ .

### **Creare un account utente**

È possibile creare gli account utente con privilegi diversi in modo che il personale non autorizzato possa visualizzare statistiche, ma non modificare le impostazioni del contatore.

- 1. Per creare un account utente, accedere alla pagina Web della telecamera.
	- Per i dispositivi con firmware 7.10 <sup>o</sup> versione successiva, andare su **Settings <sup>&</sup>gt; System <sup>&</sup>gt; Users (Impostazioni <sup>&</sup>gt; Sistema <sup>&</sup>gt; Utenti)**.
	- - Per i dispositivi con firmware 6.50 <sup>o</sup> versione precedente, andare su **Setup <sup>&</sup>gt; System Options <sup>&</sup>gt; Security <sup>&</sup>gt; Users (Impostazione <sup>&</sup>gt; Opzioni di sistema <sup>&</sup>gt; Sicurezza <sup>&</sup>gt; Utenti)**.
- 2. Per istruzioni dettagliate sull'account utente, vedere la Guida integrata della telecamera.  $\bullet$

### **Configurazione del contatore**

Per verificare se l'applicazione è calibrata per la telecamera, andare allo strumento *Selettore [telecamera](https://www.axis.com/tools/camera-selector-for-analytics) per analisi del negozio*.

- 1. Nella pagina Web dell'applicazione andare <sup>a</sup> **Settings <sup>&</sup>gt; General (Impostazioni <sup>&</sup>gt; Caratteristiche generali)**.
- 2. Assicurarsi che l'opzione **Status (Stato)** sia attivata.
- 3. Nel campo **Name (Nome)**, digitare il nome della telecamera <sup>o</sup> l'ubicazione.

Ad esempio "Axis\_Main\_entrance\_T\_building". Tutte le telecamere devono avere nomi univoci.

- 4. Impostare **Calibration mode (Modalità di calibrazione)** ed effettuare una delle seguenti operazioni:
	- Se l'applicazione è calibrata per la telecamera, selezionare **Height setting (Impostazione altezza)**. Digitare l'altezza di montaggio nel campo **Visual height (Altezza visiva)**.
	- Se l'applicazione non è calibrata, selezionare **Manual setting (Impostazione manuale)** <sup>e</sup> fare clic su **Setup (Impostazione)**. Posizionare una persona sotto la telecamera <sup>e</sup> regolare le dimensioni della casella gialla in modo che copra solo una persona.
- 5. Per applicare lo zoom, eseguire una delle seguenti operazioni:
	- Attivare **Digital zoom (Zoom digitale)** <sup>e</sup> fare clic su **Setup (Impostazione)**.
	- Se la telecamera dispone di zoom ottico, per regolarlo, è necessario accedere alla pagina Web della telecamera.

### <span id="page-9-0"></span>Impostazioni supplementari

- 6. Impostare **Direzione verso** su **Up (Su)** <sup>o</sup> **Down (Giù)**, <sup>a</sup> seconda della direzione di spostamento delle persone visibili nella visualizzazione in diretta.
- 7. Per regolare l'area di conteggio, andare <sup>a</sup> *Regolazione dell'area di conteggio alla pagina 10*.

### **Regolazione dell'area di conteggio**

#### Nota

Il modello della telecamera <sup>e</sup> l'altezza di montaggio limitano l'entità della regolazione dell'area di conteggio.

Nell'immagine della visualizzazione in diretta l'area di conteggio è indicata da due linee blu <sup>e</sup> un'area rossa. Per poter essere conteggiata, una persona deve passare attraverso l'area rossa.

Utilizzare le impostazioni di curvatura per modificare la forma in modo che risulti naturale per le persone passare attraverso l'area di conteggio. Mantenere la curvatura più vicina possibile <sup>a</sup> un angolo retto.

- 1. Andare <sup>a</sup> **Settings <sup>&</sup>gt; Counting area (Impostazioni <sup>&</sup>gt; Area di conteggio)**.
- 2. Per spostare l'intera area di conteggio verso l'alto <sup>o</sup> verso il basso, utilizzare il dispositivo di scorrimento **Line offset (Offset linea)**. L'entità dello spostamento dipende dalle dimensioni dell'area di conteggio.
- 3. Per regolare l'altezza dell'area di conteggio, utilizzare il dispositivo di scorrimento **Counting area height (Altezza area conteggio)**.
- 4. Per regolare la larghezza dell'area di conteggio, utilizzare il dispositivo di scorrimento **Counting area width (Larghezza area conteggio)**. L'entità della modifica dipenderà dall'altezza di montaggio della telecamera.
- 5. Per utilizzare un'area di conteggio curva, attivare **Curved line (Linea curva)** <sup>e</sup> utilizzare il dispositivo di scorrimento **Radius (Raggio)** per regolare il raggio.
- 6. Per modificare la direzione della curvatura, fare clic sull'icona **Radius (Raggio)**.
- 7. Dopo aver eseguito l'operazione, premere il pulsante **Submit (Invia)**. In caso contrario, le impostazioni non verranno salvate.
- 8. Per ottenere prestazioni ottimali, potrebbe essere necessario regolare il contatore. A tale scopo, vedere *[Convalida](#page-16-0) del [sistema](#page-16-0) alla pagina [17](#page-16-0)*.

### **Informazioni sull'impostazione di più telecamere**

### *AVVISO*

Questa funzione può essere utilizzata solo con telecamere dello stesso modello.

Se è necessario coprire un ingresso ampio con diversi contatori, è possibile impostare più telecamere, dette anche **Neighbour counters (Contatori adiacenti)**. Per calcolare il numero delle telecamere necessarie per coprire l'intera larghezza dell'ingresso, utilizzare lo strumento **Selettore telecamera per analisi del negozio** disponibile all'indirizzo *[axis.com/tools](https://www.axis.com/tools)*

#### Nota

Si noti che questa impostazione con telecamere primarie <sup>e</sup> secondarie non è la stessa dei ruoli primari <sup>e</sup> secondari impostati in **Settings <sup>&</sup>gt; AXIS Occupancy Estimator (Impostazioni <sup>&</sup>gt; AXIS Occupancy Estimator)**. Per coprire entrate <sup>o</sup> uscite di grandi dimensioni vengono utilizzate più telecamere. Tuttavia, i ruoli primari <sup>e</sup> secondari sono necessari per il funzionamento dell'algoritmo di presenza.

La telecamera primaria ignora le seguenti impostazioni sulle telecamere secondarie:

- Altezza visiva
- Sensibilità contatore
- Zoom digitale

### Impostazioni supplementari

- •Rete e ora
- •Offset linea
- Altezza della zona di conteggio
- Pianificazione conteggio

### **Configura più di una telecamera**

- 1. Montare le telecamere affiancate rispettando le misure indicate dallo strumento di selezione delle telecamere.
- 2. Andare alla pagina Web dell'applicazione della telecamera primaria <sup>e</sup> selezionare **Settings <sup>&</sup>gt; Advanced <sup>&</sup>gt; Neighbour counters (Impostazioni <sup>&</sup>gt; Avanzate <sup>&</sup>gt; Contatori adiacenti)**.
- 3. Selezionare **Enable as primary (Abilita come primaria)**.
- 4. Per ciascuna telecamera secondaria, è necessario andare <sup>a</sup> **Settings <sup>&</sup>gt; Advanced <sup>&</sup>gt; Neighbour counters <sup>&</sup>gt; Display camera credential (Impostazioni <sup>&</sup>gt; Avanzate <sup>&</sup>gt; Contatori adiacenti <sup>&</sup>gt; Visualizza credenziali telecamera)** <sup>e</sup> copiare le seguenti credenziali:
	- -Indirizzo IP: l'URL della telecamera
	- Nome utente: impostata automaticamente su **AxisAnalytics (AxisAnalytics)**
	- Password: generata automaticamente
- 5. Tornare alla pagina Web della telecamera primaria <sup>e</sup> incollare le credenziali nel modulo in **Neighbour counters (Contatori adiacenti)**.
- 6. Se le telecamere vengono configurate per inviare dati ad AXIS Store Data Manager, assicurarsi che sia collegata solo la telecamera primaria. La telecamera primaria carica automaticamente i dati da tutte le telecamere secondarie come singola unità.
- 7. Una volta collegate tutte le telecamere, andare <sup>a</sup> **Calibrate secondary position (Calibra posizione secondaria)**.
- 8. Posizionare un oggetto, ad esempio un foglio di carta, nell'esatto punto intermedio tra le due telecamere. È molto importante posizionare l'oggetto esattamente al centro delle due telecamere poiché l'oggetto viene utilizzato come punto di riferimento per calibrare le telecamere.
- 9. Trascinare la vista della telecamera secondaria sulla vista della telecamera primaria. Tentare di evitare l'offset verticale.

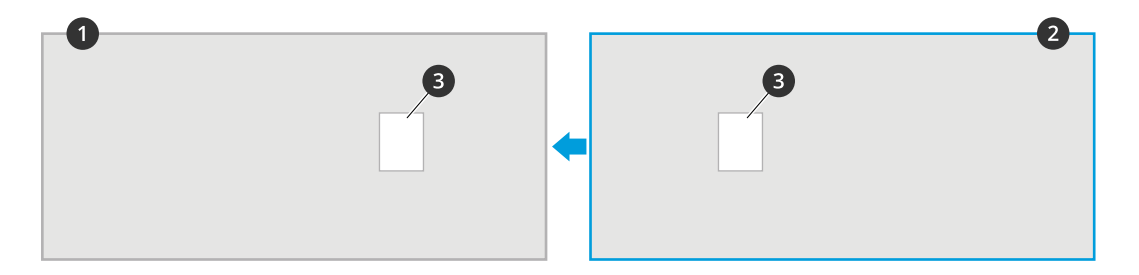

### Impostazioni supplementari

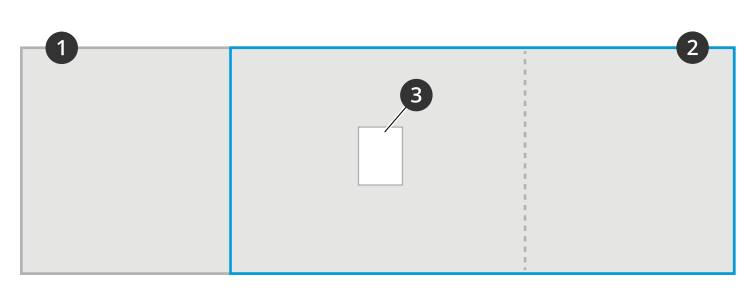

- *1 Visualizzazione fotocamera primaria*
- *2 Visualizzazione fotocamera secondaria*
- *3 Oggetto di riferimento*
- 10. Una volta che la calibrazione è stata eseguita, andare <sup>a</sup> **Live view (Visualizzazione in diretta)** nella telecamera primaria per visualizzare tutte le telecamere secondaria.

Se non è possibile visualizzare il flusso video dalle telecamere secondarie nella telecamera primaria, assicurarsi che non siano presenti altri collegamenti alle telecamere secondarie.

### **Come impostare una telecamera principale**

Una delle telecamere deve essere principale. La telecamera principale rappresenta l'intera area ed esegue le stime dell'occupazione <sup>e</sup> del tempo di visita medio per l'intera area.

- 1. Immettere un **Nome occupazione**. Si tratta del nome che viene visualizzato in AXIS Store Data Manager.
- 2. Inserire gli indirizzi IP locali delle telecamere secondarie.
	- Se la telecamera secondaria si connette <sup>a</sup> due diverse aree di occupazione, selezionare **Inverti direzione ingresso/entrata**. Consultare *Informazioni sull'inversione della direzione ingresso/uscita alla pagina <sup>12</sup>*.
	- Se non ci sono telecamere secondarie, lasciare il campo dell'indirizzo IP vuoto.
- 3. Selezionare **Analisi giornata completa**, vedere *[Informazioni](#page-12-0) sull'analisi della giornata completa alla pagina [13](#page-12-0)*.
- 4. Selezionare [Modalità](#page-13-0) occupazione, vedere Modalità di modifica della modalità di presenza semplice alla pagina [14](#page-13-0).

### **Come impostare una telecamera secondaria**

- 1. Installare AXIS Occupancy Estimator in tutte le telecamere che coprono gli ingressi <sup>o</sup> le uscite.
- 2. Andare su **Settings <sup>&</sup>gt; AXIS Occupancy Estimator (Impostazioni <sup>&</sup>gt; AXIS Occupancy Estimator)**.
- 3. Selezionare **Secondary (Secondario)**.
- 4. Andare su **Settings <sup>&</sup>gt; Advanced <sup>&</sup>gt; Neighbour counters (Impostazioni <sup>&</sup>gt; Avanzate <sup>&</sup>gt; Contatori adiacenti)**.
- 5. Selezionare **Display camera credentials (Visualizza credenziali telecamera)**.
- 6. Copiare l'indirizzo IP, nome utente <sup>e</sup> password.
- 7. Nella telecamera primaria, andare su **Settings <sup>&</sup>gt; AXIS Occupancy Estimator (Impostazioni <sup>&</sup>gt; AXIS Occupancy Estimator)** <sup>e</sup> aggiungere le credenziali all'elenco delle telecamere secondarie. Consultare *Come impostare una telecamera principale alla pagina 12*.

### **Informazioni sull'inversione della direzione ingresso/uscita**

Per calcolare i livelli di presenza nelle due sale adiacenti, collegate mediante la stessa telecamera secondaria, è necessario che in una delle telecamere primarie sia selezionata l'opzione **Reverse In/Out direction (Inverti direzione ingresso/entrata)**. Questa operazione sovrascrive l'impostazione **Direction in (Direzione verso)** nella telecamera secondarie, ma solo per l'area di presenza. In altre parole, questo garantisce che le persone **in uscita** dalla prima sala vengano considerate **in ingresso** nella seconda sala <sup>e</sup> viceversa.

### <span id="page-12-0"></span>Impostazioni supplementari

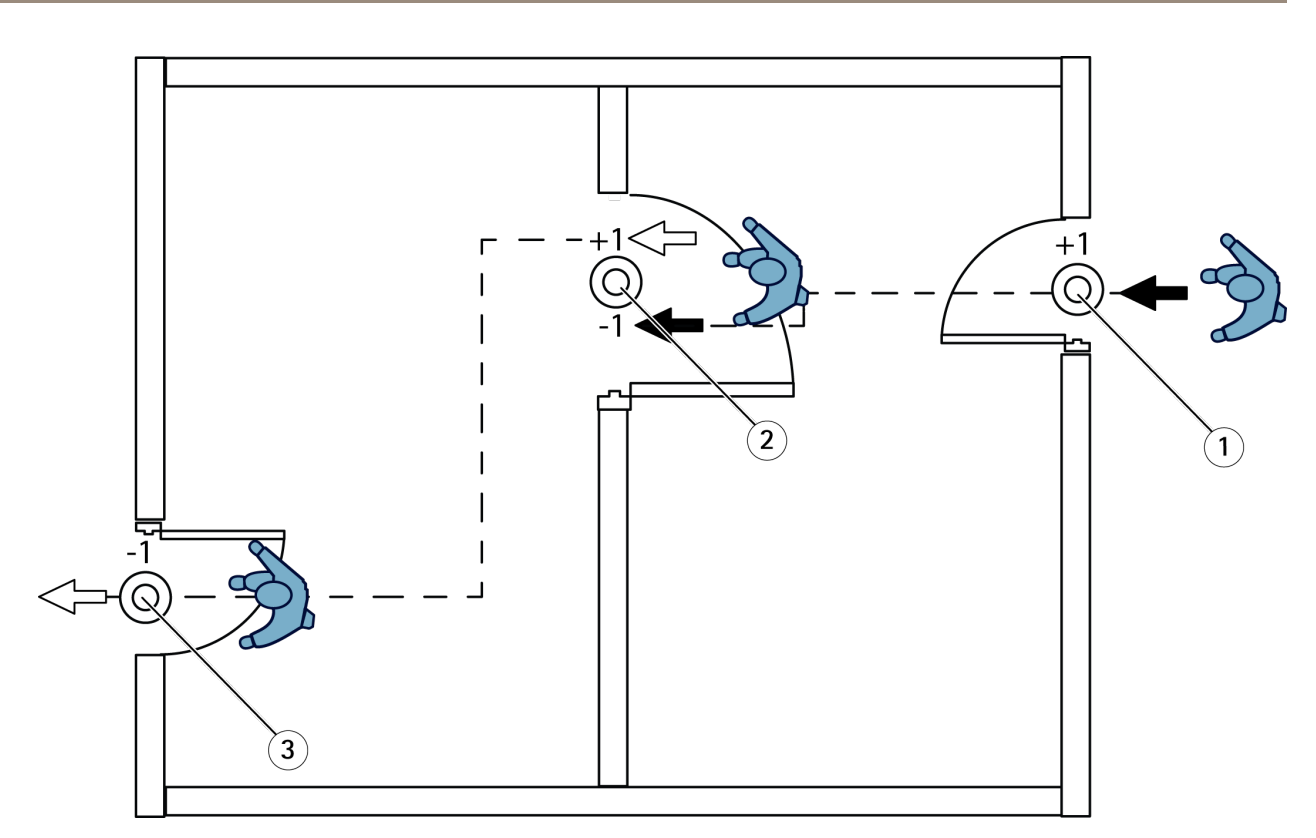

- *1 Fotocamera primaria, stanza 1*
- *2 Fotocamera secondaria*
- *3 Fotocamera primaria, stanza 2*

### **Informazioni sull'analisi della giornata completa**

L'analisi della giornata completa è selezionata per impostazione predefinita.

Analisi della giornata completa significa che le presenze calcolate durante il giorno verranno leggermente modificate dopo la chiusura. Questo succede perché quando vengono raccolti i dati di un'intera giornata, è possibile disporre di ulteriori dettagli relativi alla giornata trascorsa <sup>e</sup> l'applicazione può fornire una stima più precisa delle presenze registrate. L'applicazione di rilevamento delle presenze rileva automaticamente se l'area in questione è aperta <sup>o</sup> chiusa osservando il flusso dei visitatori.

Di conseguenza, analisi della giornata completa significa anche che la telecamera primaria invia i dati statistici una sola volta al giorno ad AXIS Store Data Manager.

### **Informazioni sulla modalità di presenza intelligente <sup>e</sup> semplice**

AXIS Occupancy Estimator può essere eseguito in due modalità. L'applicazione è sviluppata per la presenza intelligente, tuttavia, in luoghi in cui il traffico <sup>e</sup> il tempo medio di visita non sono fissi, la presenza semplice può offrire ulteriori vantaggi

#### **Modalità presenza intelligente**

"Presenza intelligente" significa che l'applicazione analizza la frequenza di passaggi <sup>e</sup> <sup>a</sup> sua volta calcola un tempo medio di visita, che viene quindi utilizzato per filtrare gli errori di conteggio che si accumulano nel corso della giornata. Il risultato è una stima delle presenze <sup>e</sup> del tempo di visita medio in qualsiasi momento <sup>e</sup> un'analisi corretta dell'intera giornata.

#### **Modalità presenza semplice**

Se si seleziona la modalità di presenza semplice, l'applicazione valuta le presenze contando le "persone che entrano" <sup>e</sup> sottraendo dal valore ottenuto il numero delle "persone che escono". Questa stima non è sofisticata come quella fornita dalla modalità di

### <span id="page-13-0"></span>Impostazioni supplementari

presentazione intelligente <sup>e</sup> gli errori di presentazione si accumulano nel tempo. L'errore sarà maggiore se è presente un elevato flusso di persone <sup>e</sup> se il contatore è stato configurato in modo improprio.

Nella tabella viene mostrata la modalità di presenza consigliata per scenari diversi, in base al flusso di traffico <sup>e</sup> al tempo di permanenza medio.

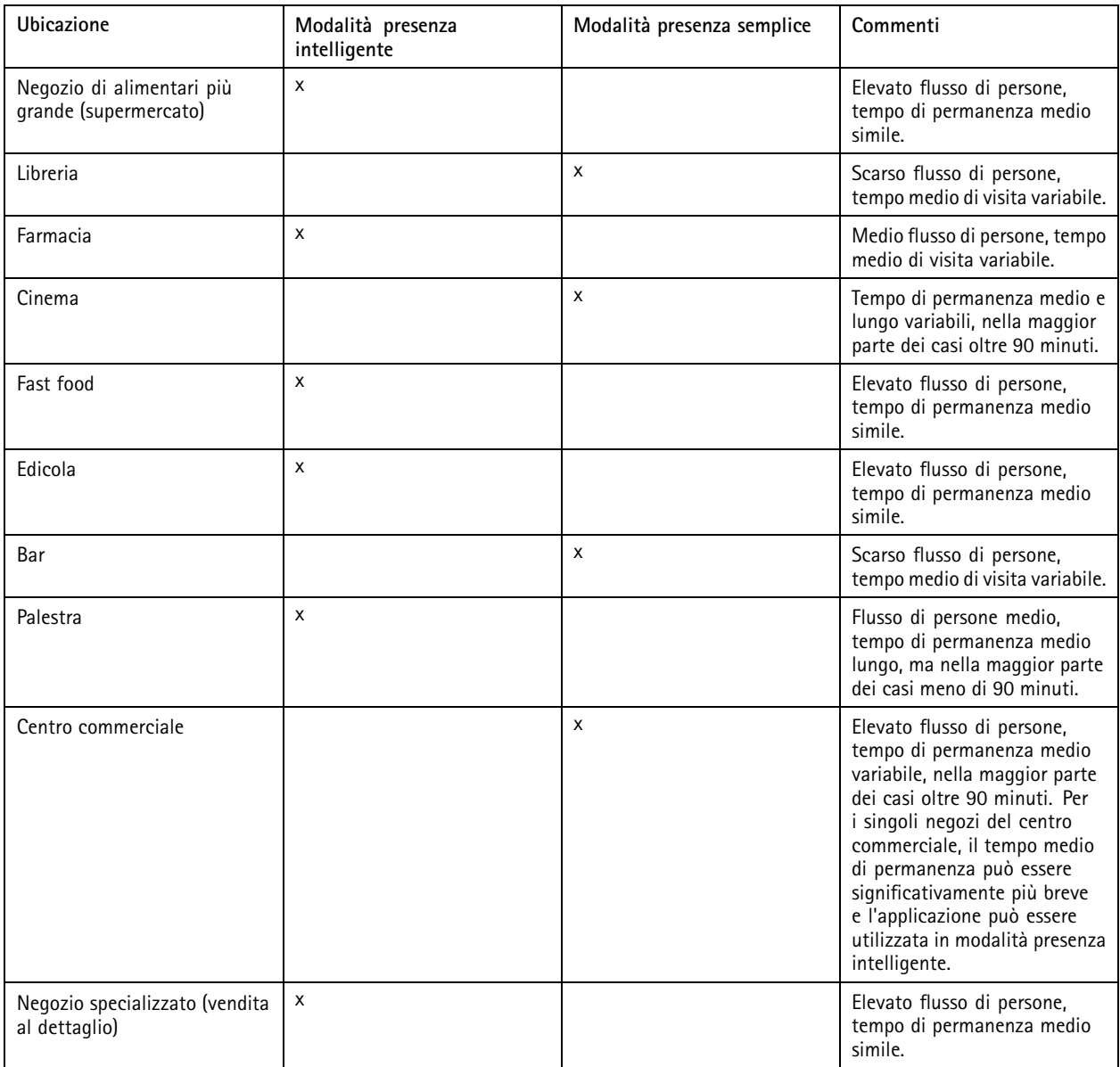

Se si seleziona la modalità presenza semplice, si consiglia di pianificare un ripristino del contatore. Vedere *Modalità di modifica della modalità di presenza semplice alla pagina 14*.

### **Modalità di modifica della modalità di presenza semplice**

- 1. Andare <sup>a</sup> **Settings <sup>&</sup>gt; AXIS Occupancy Estimator (Impostazioni <sup>&</sup>gt; AXIS Occupancy Estimator)**.
- 2. Impostare **Occupancy mode (Modalità presenza)** su **Naïve (Semplice)**.

### <span id="page-14-0"></span>Impostazioni supplementari

3. Selezionare questa opzione per reimpostare il contatore spostando il dispositivo di scorrimento **Reset occupancy (Reimposta presenza)**.

Se non si desidera ripristinare il contatore automaticamente, spostare il dispositivo di scorrimento <sup>a</sup> destra fino <sup>a</sup> **Never reset occupancy (Non reimpostare mai la presenza)**. È possibile reimpostare il contatore in qualsiasi momento nella visualizzazione in diretta.

### **Invia un messaggio e-mail quando il livello di occupazione supera il limite**

In questo esempio viene spiegato come impostare una regola per inviare un messaggio e-mail quando il numero di persone all'interno dei locali supera un limite. Nell'esempio, il limite è 200.

#### **Impostazione del limite massimo di occupazione**

- 1. Nell'applicazione, andare su **Settings <sup>&</sup>gt; AXIS Occupancy Estimator (Impostazioni <sup>&</sup>gt; AXIS Occupancy Estimator)**.
- 2. Selezionare **Enable stateful events (Abilita eventi con stato)**.
- 3. Inserire <sup>200</sup> nel campo **Higher threshold (Soglia superiore)**.
- 4. Fare clic su **Submit (Invia)**.

#### **Creare una regola**

- 1. Nella pagina Web del dispositivo, andare <sup>a</sup> **Settings <sup>&</sup>gt; System <sup>&</sup>gt; Events <sup>&</sup>gt; Rules (Impostazioni <sup>&</sup>gt; Sistema <sup>&</sup>gt; Eventi <sup>&</sup>gt; Regole)** <sup>e</sup> aggiungere una regola.
- 2. Inserire un nome per la regola.
- 3. Nell'elenco delle condizioni, in **Applications (Applicazioni)**, selezionare **Occupancy-High**:
- 4. Nell'elenco delle azioni, nella sezione **Notifications (Notifiche)** selezionare **Send notification to email (Invia notifica all'indirizzo e-mail)**, quindi selezionare un destinatario dall'elenco.

Vai **Recipients (Destinatari)** per creare un nuovo destinatario.

- 5. Digitare un oggetto <sup>e</sup> un messaggio per l'e-mail.
- 6. Fare clic su **Save (Salva)**.

### **Configurazione di una pianificazione**

L'applicazione disabilita automaticamente la funzione di conteggio con il buio. Se si desidera limitare ulteriormente il conteggio, è possibile impostare una pianificazione.

- 1. Andare <sup>a</sup> **Settings <sup>&</sup>gt; Schedule (Impostazioni <sup>&</sup>gt; Pianificazione)**.
- 2. Selezionare gli orari di inizio <sup>e</sup> di fine spostando il dispositivo di scorrimento. È possibile impostare le singole <sup>p</sup>ianificazioni per ogni giorno della settimana selezionando **Per day schedule (Pianificazione giornaliera)** <sup>e</sup> spostando il dispositivo di scorrimento corrispondente.

#### **Disabilita l'applicazione in un determinato giorno della settimana**

Deseleziona la casella di controllo accanto al dispositivo di scorrimento.

### **Anonimizza persone**

L'applicazione può essere configurata in modo che le persone non possano più essere identificate dalla telecamera. Esistono due livelli di anonimizzazione: moderata e avanzata.

#### **Anonimizzazione moderata**

### <span id="page-15-0"></span>Impostazioni supplementari

Questa funzione consente di bloccare tutti i flussi video <sup>e</sup> tutte le immagini dalla telecamera. La visualizzazione in diretta mostra un'immagine sfocata. Ciò significa che è ancora possibile vedere cosa sta succedendo, ma non è possibile identificare le persone riprese.

- 1. Andare <sup>a</sup> **Maintenance <sup>&</sup>gt; Anonymize (Manutenzione <sup>&</sup>gt; Anonimizza)**.
- 2. Fare clic su **Anonymize soft (Anonimizzazione moderata)**.
- 3. Per tornare alla modalità normale, fare clic su **Reset anonymization (Reimposta anonimizzazione)**. Solo gli utenti con un account amministratore possono effettuare questa operazione.

#### **Anonimizzazione avanzata**

#### Importante

L'anonimizzazione avanzata rimuove tutti gli utenti amministratori, blocca la password root <sup>e</sup> può essere annullata solo eseguendo un ripristino dei valori predefiniti di fabbrica della telecamera.

- 1. Andare <sup>a</sup> **Maintenance <sup>&</sup>gt; Anonymize (Manutenzione <sup>&</sup>gt; Anonimizza)**.
- 2. Fare clic su **Anonymize hard (Anonimizzazione avanzata)**.

### **Copiare le impostazioni dell'applicazione su un'altra telecamera**

Utilizzare la funzione di copia se si desidera copiare le impostazioni dell'applicazione, ad esempio, in altre telecamere nello stesso negozio con la stessa altezza di montaggio. Le impostazioni specifiche della telecamera, come il nome della telecamera <sup>e</sup> la licenza dell'applicazione, non sono incluse.

- 1. Per copiare le impostazioni dell'applicazione, andare <sup>a</sup> **Maintenance <sup>&</sup>gt; Parameter backups (Manutenzione <sup>&</sup>gt; Backup parametri)**.
- 2. Fare clic su **Copy (Copia)**. Il computer salva il file nella cartella predefinita del browser per i download.

### <span id="page-16-0"></span>Convalida del sistema

### Convalida del sistema

### Nota

Prima di convalidare il sistema, assicurarsi di aver montato la telecamera nel rispetto delle istruzioni fornite. Vedere *[Montare](#page-3-0) la [telecamera](#page-3-0) alla pagina [4](#page-3-0)* .

Dopo aver installato <sup>e</sup> impostato tutte le telecamere nell'edificio, si consiglia di convalidare l'accuratezza <sup>e</sup> regolare con precisione il sistema. Questo consente di migliorare l'accuratezza <sup>o</sup> di identificare eventuali problemi con i contatori.

Per ottenere una panoramica, andare <sup>a</sup> **Statistics (Statistiche)** <sup>e</sup> osservare i dati relativi al conteggio per i due giorni precedenti. Se la differenza tra numero di persone entrate <sup>e</sup> uscite è <5%, è una prima prova che il sistema è configurato correttamente.

Se la differenza è maggiore, andare <sup>a</sup> *Convalida del contatore alla pagina 17*.

### **Convalida del contatore**

- 1. Andare <sup>a</sup> **Live view (Visualizzazione in diretta)**.
- 2. Fare clic sul pulsante **Test accuracy (Precisione prova)**.
- 3. Fare clic su **Hide (Nascondi)** per nascondere il contatore automatico.
- 4. Fare clic su **Start (Avvio)** <sup>e</sup> contare manualmente <sup>100</sup> <sup>o</sup> <sup>p</sup>iù passagg<sup>i</sup> premendo le frecce su <sup>e</sup> giù sulla tastiera. È inoltre possibile utilizzare i pulsanti **In (Ingresso)** <sup>e</sup> **Out (Uscita)**.
- 5. Fare clic su **Reset (Reimposta)** per iniziare <sup>e</sup> su **Result (Risultato)** al termine dell'operazione.
- 6. Controllare la tabella di accuratezza. In circostanze normali, la percentuale di accuratezza totale non deve essere inferiore al 95%.
- 7. Se l'accuratezza del contatore non è soddisfacente, andare <sup>a</sup> *Regolazione del contatore alla pagina 17*.

### **Regolazione del contatore**

- 1. Andare <sup>a</sup> *Montare la [telecamera](#page-3-0) alla pagina [4](#page-3-0)* <sup>e</sup> verificare che l'errato funzionamento del contatore non sia dovuto al montaggio fisico.
- 2. Andare <sup>a</sup> **Settings <sup>&</sup>gt; General (Impostazioni <sup>&</sup>gt; Caratteristiche generali)**.
- 3. Andare al dispositivo di scorrimento **Counter sensitivity (Sensibilità contatore)** oppure fare clic su **Setup (Impostazione)** se il contatore è in esecuzione in modalità manuale ed effettuare una delle seguenti operazioni:
	- Se il contatore conta troppe persone rispetto al valore di controllo, ridurre la sensibilità del contatore di circa 20 unità <sup>o</sup> aumentare leggermente le dimensioni della casella gialla.
	- Se il contatore conta poche persone rispetto al valore di controllo, aumentare la sensibilità del contatore di circa 20 unità <sup>o</sup> ridurre leggermente le dimensioni della casella gialla.
- 4. Andare <sup>a</sup> *Convalida del contatore alla pagina 17* per convalidare di nuovo l'accuratezza.

### <span id="page-17-0"></span>Integrazione

### Integrazione

### **Invia una notifica in caso di superamento del limite di occupazione**

In questo esempio viene spiegato come impostare una regola in AXIS Camera Station per inviare notifiche sui dispositivi mobili quando il numero di persone all'interno dei locali supera il limite massimo. Nell'esempio, il limite massimo è 50.

#### **Prima di iniziare**

Sono necessari:

- un computer con AXIS Camera Station 5.36 <sup>o</sup> versioni successive installato
- app per dispositivi mobili AXIS Camera Station

**Impostazione del limite massimo di occupazione**

- 1. Nell'applicazione, andare su **Settings <sup>&</sup>gt; AXIS Occupancy Estimator (Impostazioni <sup>&</sup>gt; AXIS Occupancy Estimator)**.
- 2. Selezionare **Enable stateful events (Abilita eventi con stato)**.
- 3. Inserire <sup>50</sup> nel campo **Higher threshold (Soglia superiore)**.
- 4. Fare clic su **Submit (Invia)**.

**Creazione di un trigger evento dispositivo**

- 1. in AXIS Camera Station, fare clic su <sup>e</sup> andare su **Configuration <sup>&</sup>gt; Recording and events <sup>&</sup>gt; Action rules (Configurazione <sup>&</sup>gt; Registrazione ed eventi <sup>&</sup>gt; Regole di azione)** <sup>e</sup> fare clic su **New (Nuova)**.
- 2. Fare clic su **Add (Aggiungi)** per aggiungere un trigger.
- 3. Selezionare **Device event (Evento dispositivo)** dall'elenco dei trigger <sup>e</sup> fare clic su **Ok**.
- 4. Nella sezione **Configure device event trigger (Configura trigger evento dispositivo)**:
	- Selezionare il dispositivo in **Device (Dispositivo)**.
	- In **Event (Evento)**, selezionare **Occupancy-High**.
	- In **Trigger period (Periodo di attivazione)**, impostare un intervallo di tempo tra due trigger successivi. Usare questa funzione per ridurre il numero di registrazioni consecutive. Se si verifica un ulteriore trigger all'interno di questo intervallo, l'evento proseguirà <sup>e</sup> il periodo di trigger sarà riavviato da quel momento.
- 5. In **Filters (Filtri)**, impostare **active (attivo)** su **Yes (Sì)**.
- 6. Fare clic su **OK**.

**Creazione di azioni per inviare notifiche all'app per dispositivi mobili**

- 1. Fare clic su **Next (Avanti)**.
- 2. Fare clic su **Add (Aggiungi)** per aggiungere un'azione.
- 3. Dall'elenco delle azioni, selezionare **Send mobile app notification (Invia notifica all'app per dispositivi mobili)** <sup>e</sup> fare clic su **OK**.

Nota

Il messaggio è il testo visualizzato dal destinatario quando viene generato un allarme.

4. In **Message (Messaggio)**, inserire il messaggio da inviare quando viene superato il limite di occupazione.

### Integrazione

- 5. Selezionare **Default (Predefinito)**. Questa opzione apre la pagina principale dell'app per dispositivi mobili AXIS Camera Station quando il destinatario fa clic sulla notifica.
- 6. Fare clic su **OK**.

### **Specificare quando l'allarme è attivo**

- 1. Fare clic su **Next (Avanti)**.
- 2. Se si desidera che l'allarme sia attivo solo in determinate ore, selezionare **Custom schedule (Pianificazione personalizzata)**.
- 3. Selezionare una pianificazione dall'elenco.
- 4. Fare clic su **Next (Avanti)**.
- 5. Inserire un nome per la regola.
- 6. Fare clic su **Finish (Fine)**.

### <span id="page-19-0"></span>**Statistiche**

### Statistiche

Esistono vari modi per utilizzare le statistiche del contatore:

- Nella pagina Web dell'applicazione, visualizzare i dati relativi al conteggio in tempo reale nei grafici integrati.
- Visualizzare i grafici integrati nella visualizzazione giornaliera <sup>e</sup> settimanale dalla pagina delle statistiche. I dati vengono aggiornati in tempo reale.
	- I dati rimangono disponibili sulla telecamera per un massimo di 90 giorni <sup>e</sup> vengono aggiornati ogni 15 minuti. Vengono archiviati in contenitori di 15 minuti, che rappresentano i conteggi in entrata <sup>e</sup> in uscita ad intervalli di 15 minuti.
- Scaricare i dati tramite un'API aperta. Consultare *VAPIX*® *[Library](https://www.axis.com/vapix-library/)*.
- • Utilizzare AXIS Store Data Manager, un pacchetto software che funge da posizione centrale per l'archiviazione <sup>e</sup> la gestione dei dati raccolti da tutti i dispositivi. Consultare *Collegamento di una telecamera <sup>a</sup> una cartella in AXIS Store Data Manager alla pagina 20*.
- Utilizzare AXIS Store Reporter, una soluzione statistica basata sul Web, per la gestione <sup>e</sup> il monitoraggio dei dati storici.
- •Per scaricare le statistiche sul computer, vedere *Statistiche di download alla pagina 20*.

### **Collegamento di una telecamera <sup>a</sup> una cartella in AXIS Store Data Manager**

Per eseguire questa attività, l'applicazione deve essere installata nella telecamera.

- 1. In AXIS Store Data Manager, andare <sup>a</sup> **Sources (Origini)** <sup>e</sup> ottenere il **Folder connection identifier (Identificatore di connessione alla cartella)** <sup>e</sup> la **Folder connection password (Password di connessione alla cartella)** per la cartella a cui si desidera effettuare la connessione.
- 2. Nella pagina Web della telecamera, andare <sup>a</sup> **Settings <sup>&</sup>gt; Apps (Impostazioni <sup>&</sup>gt; App)** <sup>e</sup> aprire la pagina Web dell'applicazione.
- 3. Nella pagina Web dell'applicazione, andare <sup>a</sup> **Settings <sup>&</sup>gt; Reporting (Impostazioni <sup>&</sup>gt; Report)**.
- 4. Per abilitare il push dei dati <sup>a</sup> un server, selezionare **Enabled (Abilitato)**.
- 5. Immettere l'indirizzo Web di AXIS Store Data Manager, ad esempio https://[systemintegrator1].asdm.axis.com/datamanager, dove [systemintegrator1] viene sostituito con un nome univoco.
- 6. Configurare l'opzione **Folder connection identifier (Identificatore di connessione della cartella)** <sup>e</sup> **Folder connection password (Password di connessione della cartella)**.
- 7. Per verificare la connessione, fare clic su **Run test (Esegui verifica)**.
- 8. Fare clic su **Submit (Invia)**.

### **Statistiche di download**

- 1. Andare su **Statistics <sup>&</sup>gt; Download statistics (Statistiche <sup>&</sup>gt; Scarica statistiche)**.
- 2. Selezionare il formato del file:
	- Se viene selezionato il formato .xml, .csv <sup>o</sup> .json è possibile anche selezionare l'intervallo di tempo.
	- Il formato di file .cnt è un formato binario di proprietà disponibile per motivi di compatibilità.
- 3. Selezionare la data nel calendario. I dati vengono presentati in una nuova scheda nel browser.

### **Statistiche**

4. Se si desidera salvare i dati come file locale nel computer, fare clic con il pulsante destro del mouse <sup>e</sup> scegliere **Save as (Salva con nome)**. Il file viene salvato nel browser nella cartella Download predefinita.

Se si desidera scaricare tutti i dati disponibili, fare clic su **Download all (Scarica tutto)** accanto al formato del file.

<span id="page-21-0"></span>Risoluzione di problemi

### Risoluzione di problemi

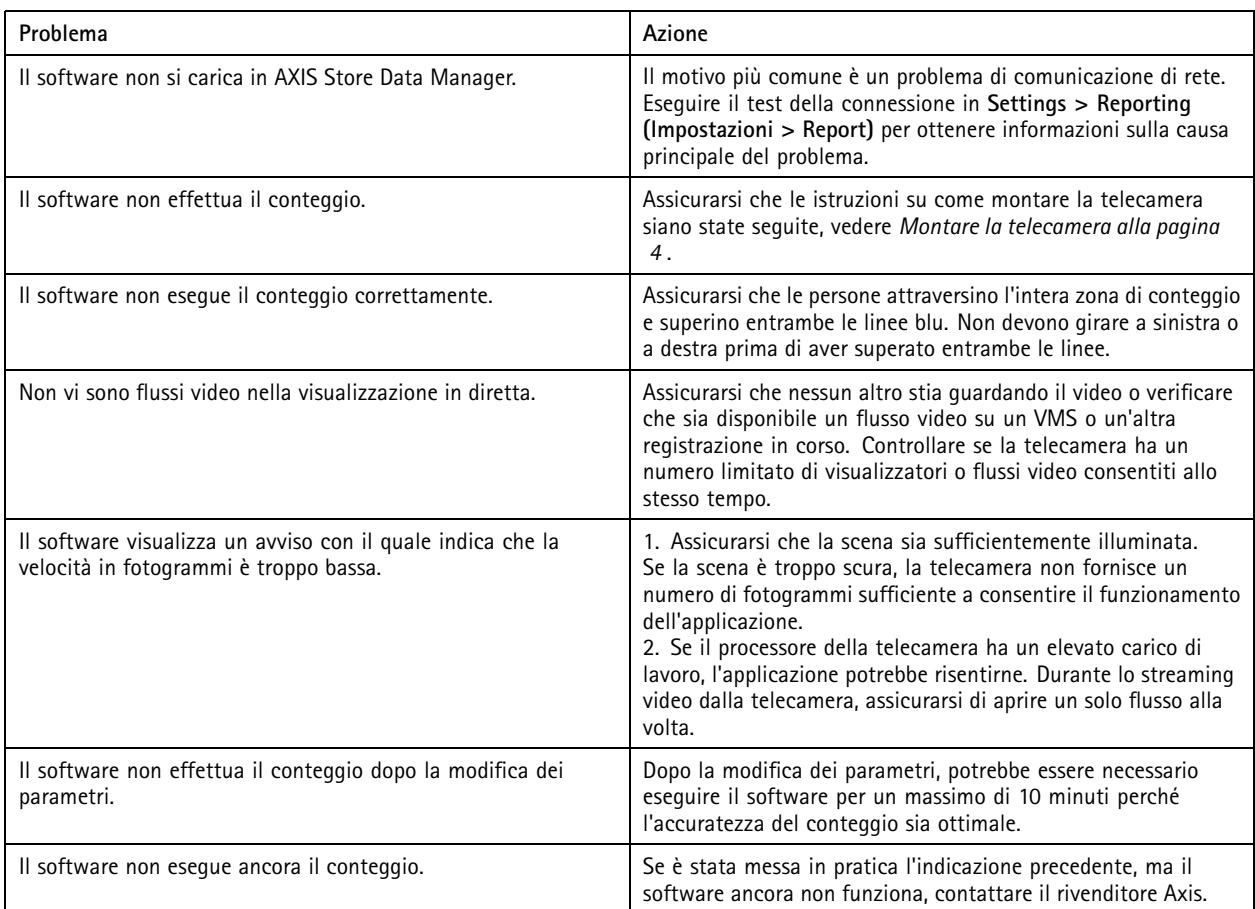

### **Riavviare l'applicazione**

Se il conteggio non è preciso <sup>o</sup> l'interfaccia Web è insolitamente lenta, è possibile provare <sup>a</sup> riavviare i servizi in esecuzione <sup>o</sup> riavviare il dispositivo.

Per riavviare il dispositivo, andare su **Maintenance <sup>&</sup>gt; Restart (Manutenzione <sup>&</sup>gt; Riavvio)**.

### **Ripristina l'applicazione**

Andare <sup>a</sup> **Maintenance <sup>&</sup>gt; Reset (Manutenzione <sup>&</sup>gt; Ripristino)** ed effettuare una delle seguenti operazioni:

- Per cancellare dalla telecamera tutti i dati relativi ai conteggi, fare clic su **Clear data (Cancella dati)**.
- Per ripristinare tutte le impostazioni predefinite dell'applicazione, fare clic su **Restore settings (Ripristina impostazioni)**.

### **Backup delle impostazioni**

- 1. Per eseguire il backup delle impostazioni delle applicazioni, vai <sup>a</sup> **Maintenance <sup>&</sup>gt; Parameter backups (Manutenzione <sup>&</sup>gt; Backup parametri)**.
- 2. Fare clic sul pulsante **Backup (Backup)**. Il computer salva il file nella cartella predefinita del browser per i download.

### <span id="page-22-0"></span>Risoluzione di problemi

### **Ripristinare le impostazioni**

- 1. Andare <sup>a</sup> **Maintenance <sup>&</sup>gt; Parameter backups (Manutenzione <sup>&</sup>gt; Backup parametri)**.
- 2. Selezionare il file del backup salvato precedentemente, quindi fare clic su **Restore (Ripristino)**.

### **Genera un report del log**

Se si verificano problemi con il dispositivo, è possibile generare un report del registro.

- 1. Andare su **Maintenance <sup>&</sup>gt; Logs (Manutenzione <sup>&</sup>gt; Registro)**.
- 2. Fare clic su **Generate logs (Genera registro)**.
- 3. Il browser salva il file nel browser di download predefinito sul computer.
- 4. Quando si inoltra un problema al supporto, allegare il report del registro.

### **Gestione delle licenze**

Andare <sup>a</sup> **Maintenance <sup>&</sup>gt; Registration (Manutenzione <sup>&</sup>gt; Registrazione)**.

- Per registrare una licenza, fare clic sulla **pagina Registration (Registrazione)**.
- Se si desidera rimuovere la licenza da questo dispositivo, fare clic su **Clear registration (Cancella registrazione)**.
- Se si dispone di una licenza aggiornata, fare clic su **Renew license (Rinnova licenza)**.

### <span id="page-23-0"></span>L'interfaccia Web base

### L'interfaccia Web base

C'è una versione base dell'interfaccia web sul sito http://<servername>/people-counter/lite/index.html. Queste pagine, ad esempio, possono essere utilizzate per incorporare l'applicazione nei sistemi, ad esempio XProtect Smart Client di AXIS Camera Station o Milestone.

Sono disponibili quattro pagine:

- • http://<servername>/people-counter/lite/day.html: Nella pagina viene mostrato il tracciato del giorno, lo stesso tracciato che può essere visualizzato nella pagina **Statistics (Statistiche)**.
- http://<servername>/people-counter/lite/week.html: Nella pagina viene mostrato il tracciato della settimana, lo stesso tracciato che può essere visualizzato nella pagina **Statistics (Statistiche)**.
- http://<servername>/people-counter/lite/count.html: Nella pagina viene mostrato il conteggio in tempo reale del giorno corrente.
- • http://<servername>/people-counter/lite/liveview.html: Una versione ridotta della pagina di visualizzazione in diretta che mostra il conteggio dal vivo <sup>e</sup> il flusso video con l'area di conteggio come sovrapposizione.

Il menu nella parte inferiore delle pagine può essere disabilitato aggiungendo ?clean all'URL precedente, ad esempio http://<servername>/people-counter/lite/liveview.html?clean. È inoltre possibile aggiungere un tag lingua prima di lite per visualizzare queste pagine in altre lingue, ad esempio http://<servername>/people-counter/cn/lite/liveview.html

### <span id="page-24-0"></span>API delle app per il conteggio persone

### API delle app per il conteggio persone

### **API di Occupancy estimator**

L'API di Occupancy Estimator recupera il numero totale delle persone che entrano <sup>o</sup> escono da una stanza, il tempo di presenza <sup>e</sup> di permanenza medio.

### **Richiesta**

Richiedere dati cronologici per tutti i giorni disponibili <sup>e</sup> una risoluzione di 24 ore.

```
http://<servername>//occupancy-estimator/.apioperator?occupancy-export-json&date=all
&res=24h
```
#### **Risposta**

```
{
  "counter": {
    "name": "Axis-ACCC8E019C5F",
    "serial": "ACCC8E019C5F",
    "delta": 86400,
    "types": {
      "Occupancy": 64,
      "Average Time": 64,
      "Total In": 66,
      "Total Out": 67
    }
 },
  "data":"20170908000000" : [0,0,17,17],
    "20170909000000" : [0,0,18,17],
    "20170910000000" : [0,0,1,0],
    "20170911000000" : [0,0,0,0],
    "20170912000000" : [0,0,21,15],
 }
```

```
}
```
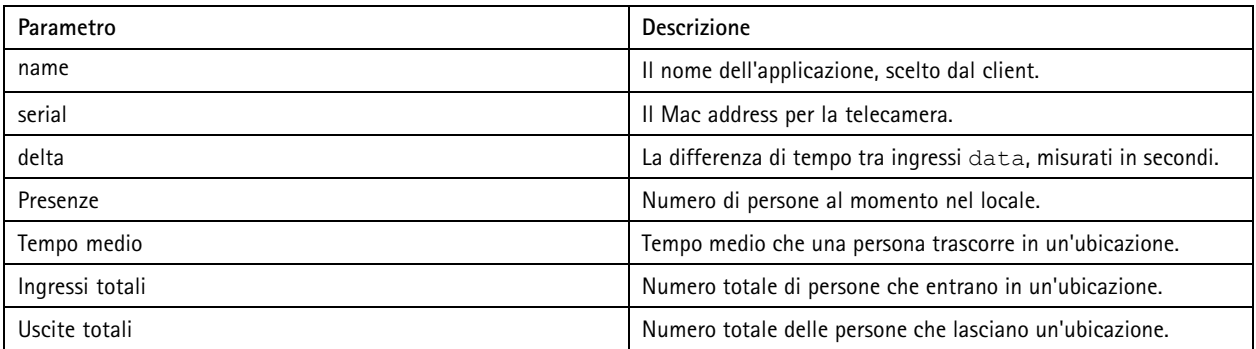

### **Specifica API**

**Real-time data (Dati in tempo reale)**

Richiesta di un file JSON con dati di presenza in tempo reale.

http://IPaddress/local/occupancy-estimator/.api?live-occupancy.json

**Reset occupancy (Reimposta presenza)**

### <span id="page-25-0"></span>API delle app per il conteggio persone

#### Richiesta di una reimpostazione dei dati di presenza disponibili.

http://IPaddress/local/occupancy-estimator/.api?occupancy-reset&occ=[value]

#### **Export occupancy (Esporta presenze)**

Esportare i dati relativi alla presenza specificando una data <sup>e</sup> l'intervallo di tempo utilizzando il formato CSV, JSON <sup>o</sup> XML.

#### **CSV**

```
http://IPaddress/local/occupancy-estimator/.api?occupancy-export-csv&date=[date]
&res=[res]
```
#### **JSON**

```
http://IPaddress/local/occupancy-estimator/.api?occupancy-export-json&date=[date]
&res=[res]
```
**XML**

```
http://IPaddress/local/occupancy-estimator/.api?occupancy-export-xml&date=[date]
&res=[res]
```
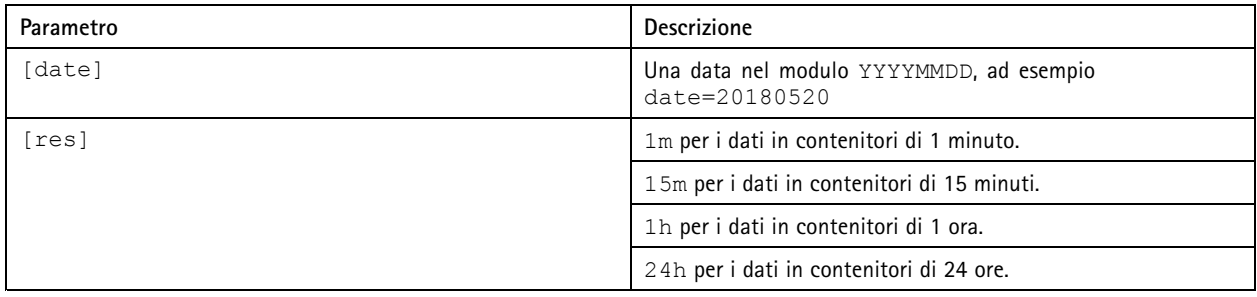

### **API delle app per il conteggio persone**

Le seguenti applicazioni includono la funzionalità contatore di persone:

**AXIS People Counter -** È progettato per ambienti di vendita come punti vendita <sup>o</sup> centri commerciali <sup>o</sup> altri ambienti in cui si desidera contare le persone.

**AXIS Occupancy Estimator -** Tiene traccia del numero delle persone che occupano attualmente un'area chiusa. L'applicazione può determinare anche il tempo trascorso da una persona media nell'area.

**AXIS Direction Detector -** Monitora in quale direzione le persone passano sotto una telecamera. Se una persona si sposta in una delle direzioni, l'applicazione può attivare un allarme.

**AXIS Tailgating Detector -** Rileva se più persone passano sotto una telecamera durante un intervallo di tempo predefinito. Se rileva più di una persona, l'applicazione può attivare un allarme.

**AXIS Random Selector -** Rileva quando qualcuno lascia i locali <sup>e</sup> determina in modo casuale se è necessario pianificare l'ispezione di tale persona.

#### **Esempi comuni**

Nota

Il valore di *<appname>* nei diversi esempi specifica l'applicazione in base alla tabella seguente.

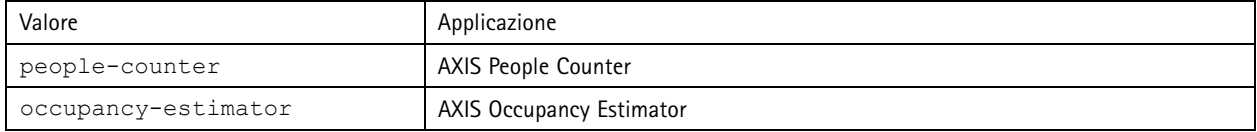

### API delle app per il conteggio persone

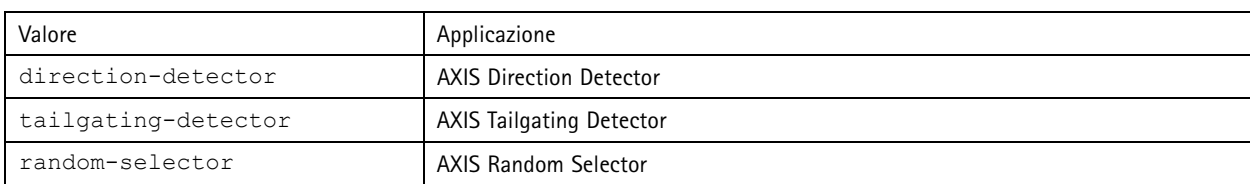

**Esempio**

Richiedere dati in tempo reale da People Counter.

#### **Richiesta**

http://<servername>/local/<appname>/.api?live-sum.json

#### **Risultato**

```
{
  "serial":"00408CAC512B",
  "name":"Exit south",
  "timestamp":"20170503112756",
  "in":12,
  "out":318
}
```
Per ulteriori informazioni, vedere *[Richiesta](#page-27-0) di dati in tempo reale alla pagina [28](#page-27-0)*.

#### **Esempio**

Elencare tutti i giorni i cui dati sono disponibili in People Counter.

#### **Richiesta**

http://<servername>/local/<appname>/.api?list-cnt.json

#### **Risultato**

```
{
   "timestamp" : "20170513132513",
   "days":["20170510", "20170511", "20170513"]}
}
```
Per ulteriori informazioni, vedere *Elenco dei dati [disponibili](#page-28-0) alla pagina [29](#page-28-0)*.

#### **Esempio**

Richiedere i dati cronologici per il periodo compreso tra il 12 <sup>e</sup> il 15 maggio 2017.

#### **Richiesta**

http://<servername>/local/<appname>/.api?export-cnt&date=20170512-20170515

Per ulteriori informazioni, vedere *[Download](#page-28-0) di dati binari alla pagina [29](#page-28-0)*.

#### **Esempio**

Richiedere tutti i dati cronologici disponibili.

#### **Richiesta**

http://<servername>/local/<appname>/.api?export-cnt&date=all

Per ulteriori informazioni, vedere *[Download](#page-28-0) di dati binari alla pagina [29](#page-28-0)*.

#### **Esempio**

Richiedere i dati cronologici in formato CSV per il periodo compreso tra il 12 <sup>e</sup> il 15 maggio 2017 con risoluzione di 15 minuti.

### **Richiesta**

```
http://<servername>/local/<appname>/.api?export-csv&date=20170512,20170515&res=15m
```
Per ulteriori informazioni, vedere *[Richiesta](#page-29-0) di dati CSV alla pagina [30](#page-29-0)*.

### <span id="page-27-0"></span>API delle app per il conteggio persone

#### **Esempio**

Richiedere dati cronologici per tutti i giorni disponibili, con una risoluzione di 24 ore.

#### **Richiesta**

http://<servername>/local/<appname>/.api?export-csv&date=all&res=24h

Per ulteriori informazioni, vedere *[Richiesta](#page-29-0) di dati CSV alla pagina [30](#page-29-0)*.

#### **Esempio**

Richiedere i dati cronologici in formato XML per il periodo compreso tra il 12 <sup>e</sup> il 15 maggio 2017 con risoluzione di 15 minuti.

#### **Richiesta**

http://<servername>/local/<appname>/.api?export-xml&date=20170512,20170515&res=15m

Per ulteriori informazioni, vedere *[Richiesta](#page-30-0) di dati XML alla pagina [31](#page-30-0)*.

#### **Esempio**

Richiedere informazioni in visualizzazione in diretta da People Counter.

#### **Richiesta**

http://<servername>/local/<appname>/.api?cntpos.json

### **Risposta**

 $\{$ 

}

```
"width":320,
"height":240,
"left":0,
"right":296,
"top":88,
"bottom":224,
"yfirst":88,
"ylast":152,
"radius":0
```
Per ulteriori informazioni, vedere *Elenco delle informazioni di [visualizzazione](#page-31-0) in diretta alla pagina [32](#page-31-0)*.

### **Specifica API**

#### **Richiesta di dati in tempo reale**

Restituisce il file JSON con dati relativi al conteggio in tempo reale.

#### **Richiesta**

http://<servername>/local/<appname>/.api?live-sum.json

Il valore di <appname> specifica l'applicazione secondo la tabella seguente.

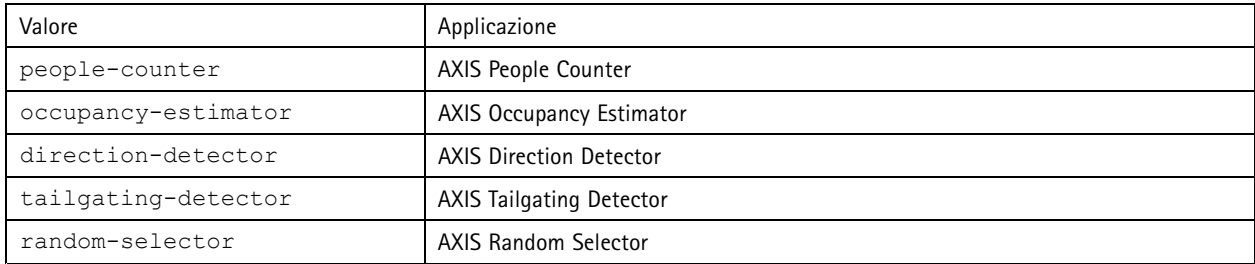

### **Risultato**

{

```
"serial":"<camera-serial>",
```
### <span id="page-28-0"></span>API delle app per il conteggio persone

```
"name":"<counter-name>",
"timestamp":"<timestamp>",
"in":<\negthinspace\mathit{in}\negthinspace>_{\prime}"out":<out>
```
Descrizioni dei valori restituiti

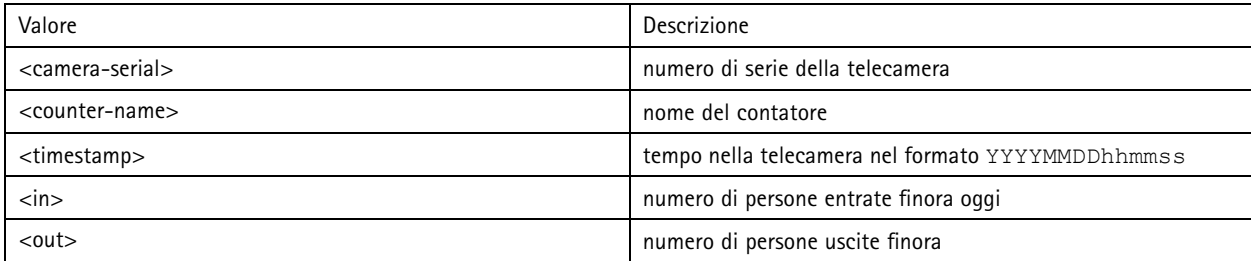

### **Elenco dei dati disponibili**

Restituisce un elenco di giorni in cui esistono i dati.

#### **Richiesta**

}

http://<servername>/local/<appname>/.api?list-cnt.json

Il valore di <appname> specifica l'applicazione secondo la tabella seguente.

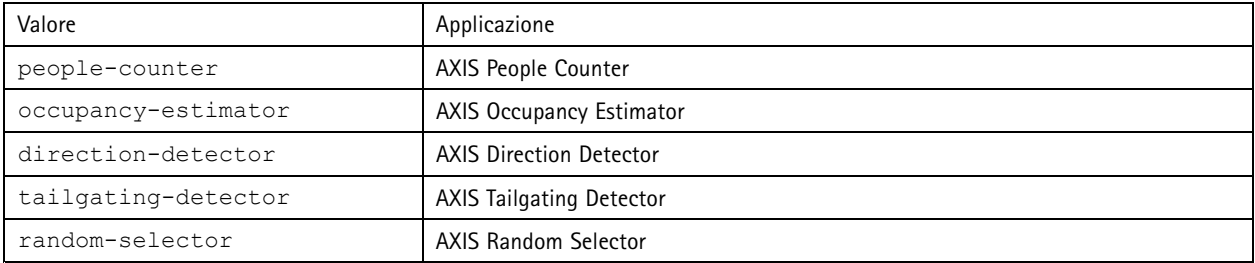

**Risultato**

```
{
  "timestamp" : "<timestamp>",
  "days":["YYYYMMDD", [..] "YYYYMMDD"]}
}
```
Descrizioni dei valori restituiti

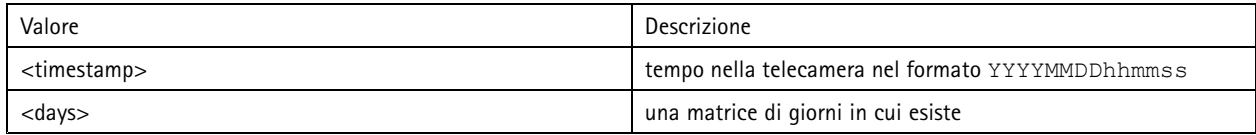

#### **Download di dati binari**

Lo script restituisce un file di dati binari per le date specificate, utilizzabile in AXIS Store Data Manager

### **Richiesta**

http://<servername>/local/<appname>/.api?export-cnt&date=<date>

Il valore di <appname> specifica l'applicazione secondo la tabella seguente.

## <span id="page-29-0"></span>API delle app per il conteggio persone

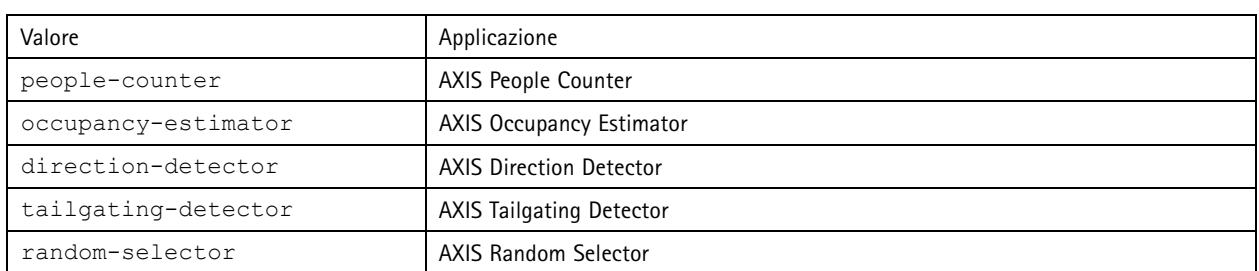

### Descrizioni dei parametri della richiesta

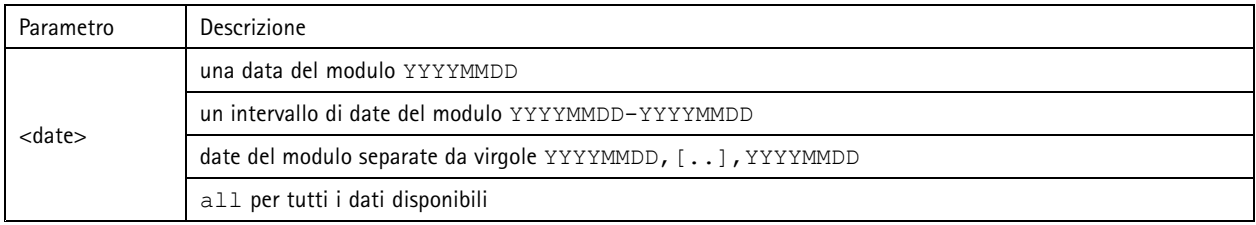

### **Risultato**

Un file di dati binari per le date specificate.

### **Richiesta di dati CSV**

Restituisce i dati cronologici in formato CSV

### **Richiesta**

http://<servername>/local/<appname>/.api?export-csv[&date=<date>][&res=<res>]

Il valore di <appname> specifica l'applicazione secondo la tabella seguente.

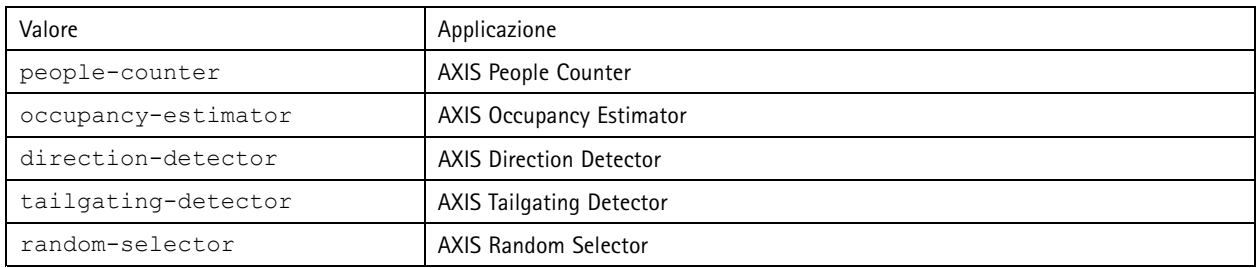

### Descrizioni dei parametri della richiesta

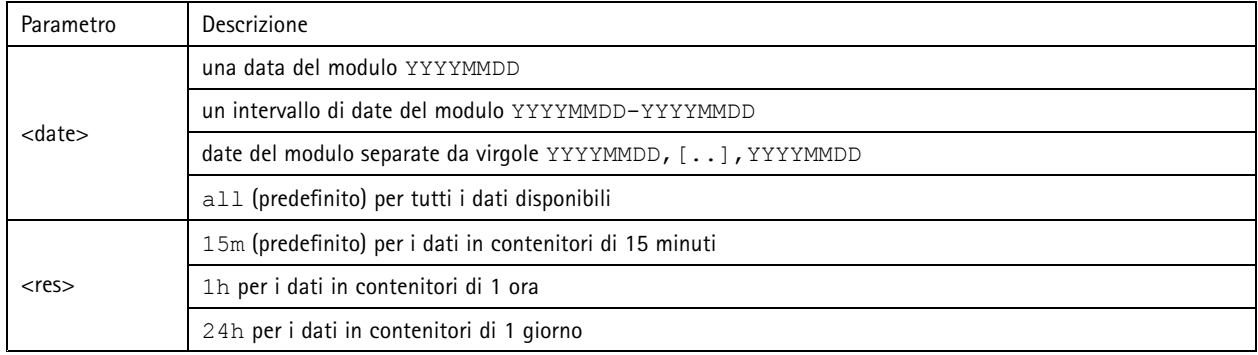

### <span id="page-30-0"></span>API delle app per il conteggio persone

### **Risultato**

Lo script restituisce dati in testo normale, valori separati da virgola. La prima linea contiene una descrizione di ogni elemento <sup>e</sup> le linee seguenti contengono i dati corrispondenti per la risoluzione <sup>e</sup> l'intervallo di tempo scelti.

#### **Richiesta di dati XML**

Restituisce i dati cronologici in formato XML

#### **Richiesta**

http://<servername>/local/<appname>/.api?export-xml[&date=<date>][&res=<res>]

Il valore di <appname> specifica l'applicazione secondo la tabella seguente.

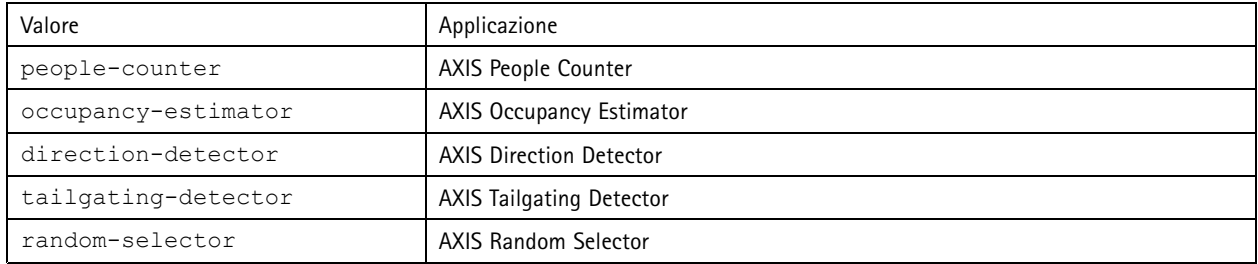

### Descrizioni dei parametri della richiesta

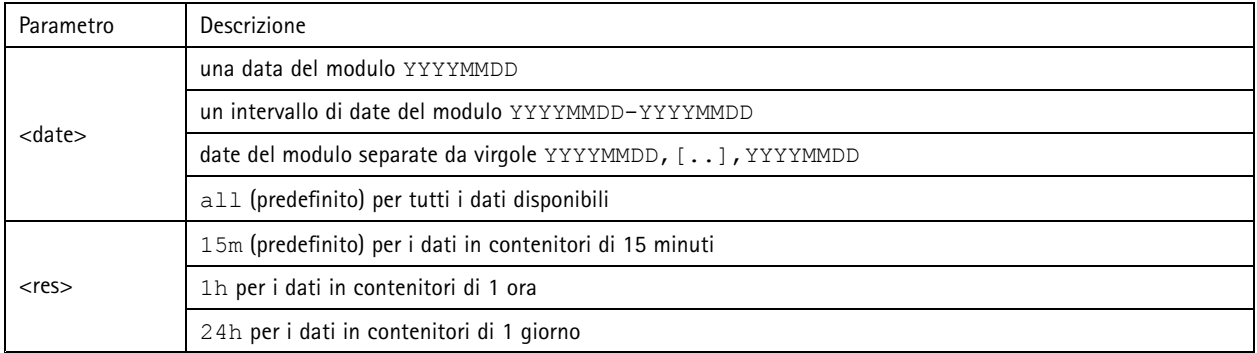

#### **Risultato**

Lo script restituisce i dati in formato XML. Il file DTD è disponibile all'indirizzo http://<servername>/local/<appname>/appdata.dtd.

#### **Richiesta di dati JSON**

Restituisce i dati cronologici in formato JSON

#### **Richiesta**

http://<servername>/local/<appname>/.api?export-json[&date=<date>][&res=<res>]

Il valore di <appname> specifica l'applicazione secondo la tabella seguente.

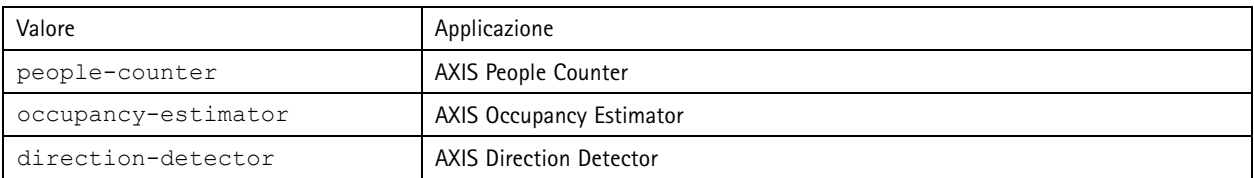

## <span id="page-31-0"></span>API delle app per il conteggio persone

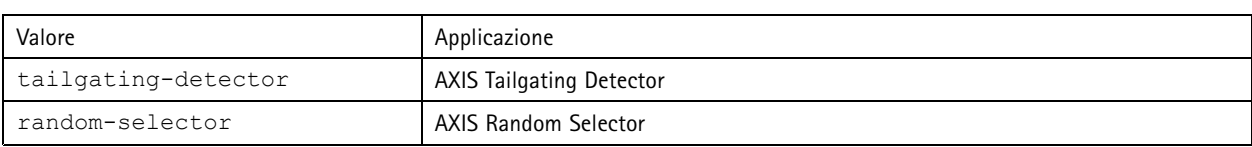

#### Descrizioni dei parametri della richiesta

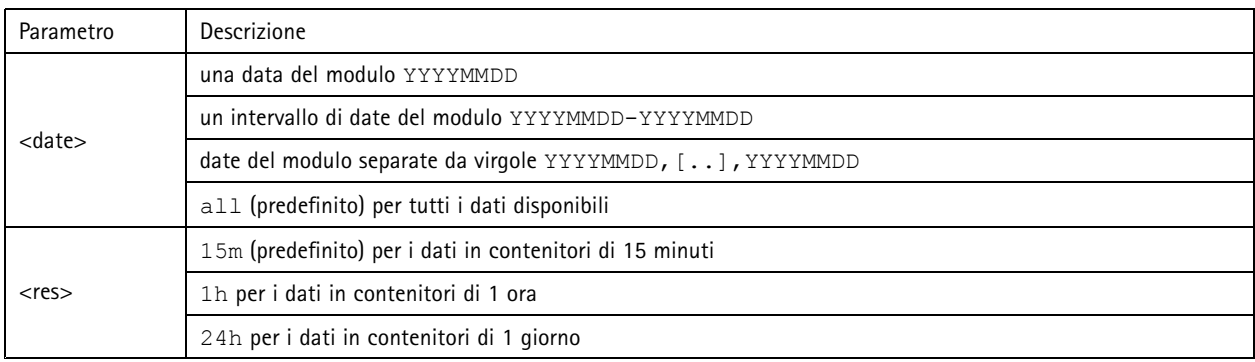

#### **Risultato**

Lo script restituisce i dati in formato JSON.

### **Cancellazione dei dati relativi al conteggio**

### **Richiesta**

http://<servername>/local/<appname>/.apioperator?clear-data

Il valore di <appname> specifica l'applicazione secondo la tabella seguente.

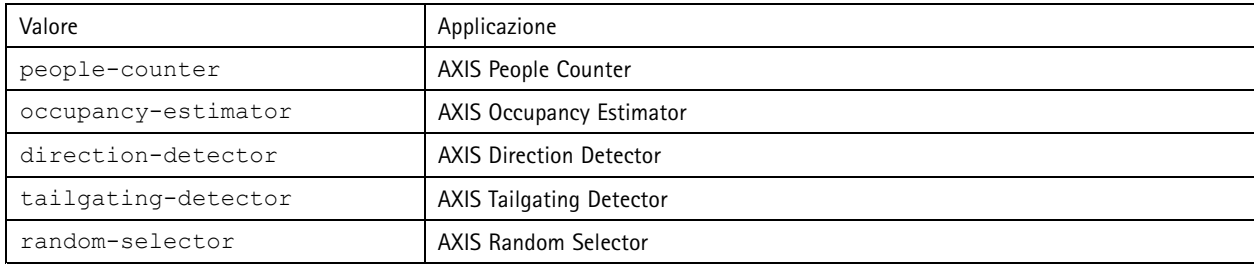

#### **Risultato**

OK

### **Elenco delle informazioni di visualizzazione in diretta**

Restituisce informazioni sul posizionamento delle linee nella visualizzazione in diretta.

#### **Richiesta**

http://<servername>/local/<appname>/.api?cntpos.json

Il valore di <appname> specifica l'applicazione secondo la tabella seguente.

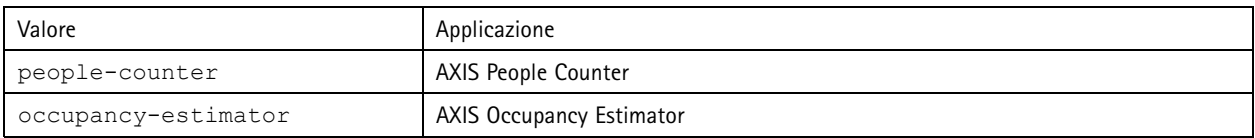

## API delle app per il conteggio persone

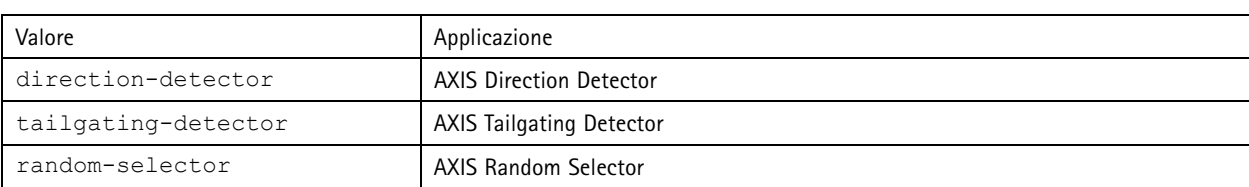

**Risposta**

{

}

```
"width":<width>,
"height":<height>,
"left":<left>,
"right":<right>,
"top":<top>,
"bottom":<bottom>,
"yfirst":<yfirst>,
"ylast":<ylast>,
"radius":<radius>
```
Descrizioni dei valori restituiti

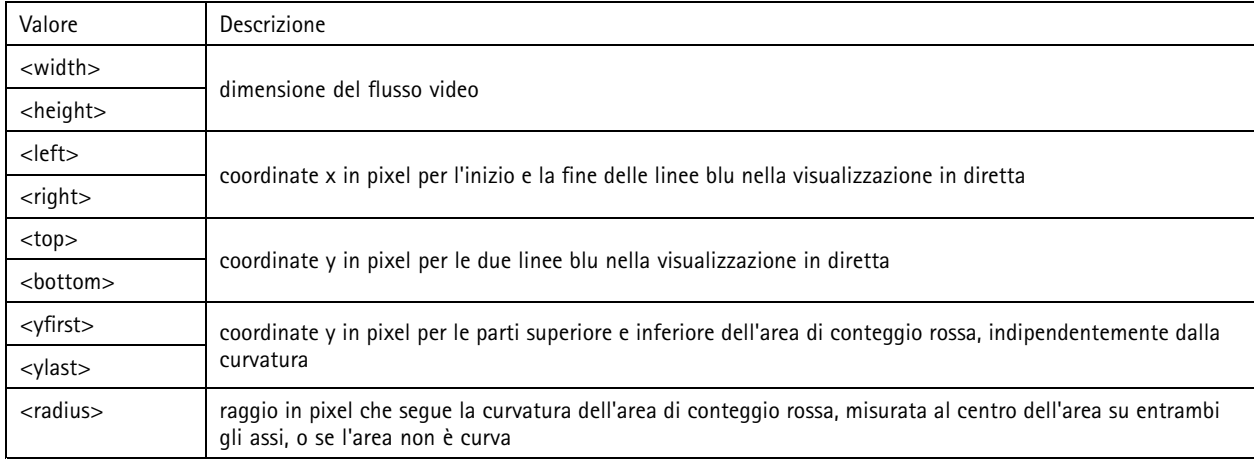

### **Visualizzazione del registro di sistema**

#### **Richiesta**

http://<servername>/local/<appname>/.apioperator?show-logs

Il valore di <appname> specifica l'applicazione secondo la tabella seguente.

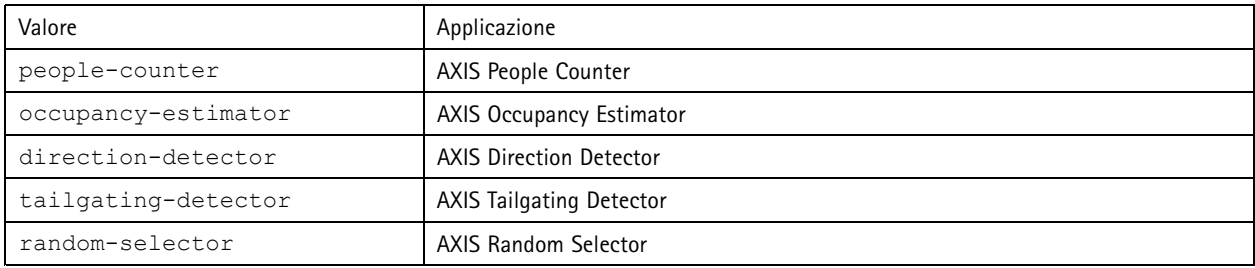

### **Risultato**

Visualizza i registri del sistema.

### API delle app per il conteggio persone

### **Generazione di un archivio di registri**

#### **Richiesta**

http://<servername>/local/<appname>/.apioperator?generate-logs

Il valore di <appname> specifica l'applicazione secondo la tabella seguente.

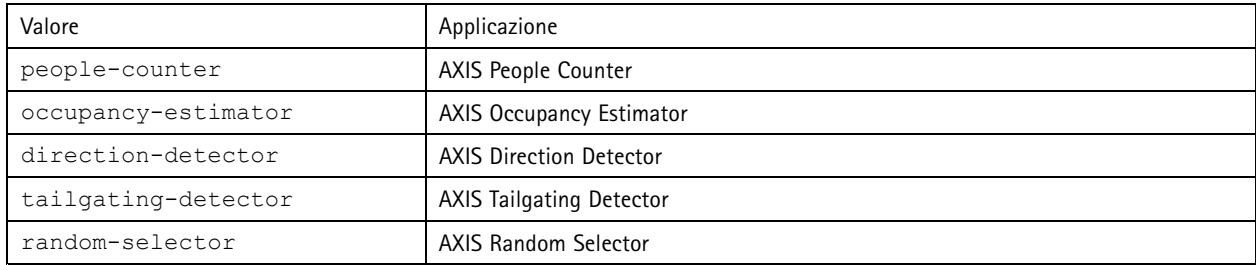

#### **Risultato**

Un archivio di registro

#### **Elenco dei parametri People Counter**

#### **Richiesta**

http://<servername>/local/<appname>/.api?params.json

Il valore di <appname> specifica l'applicazione secondo la tabella seguente.

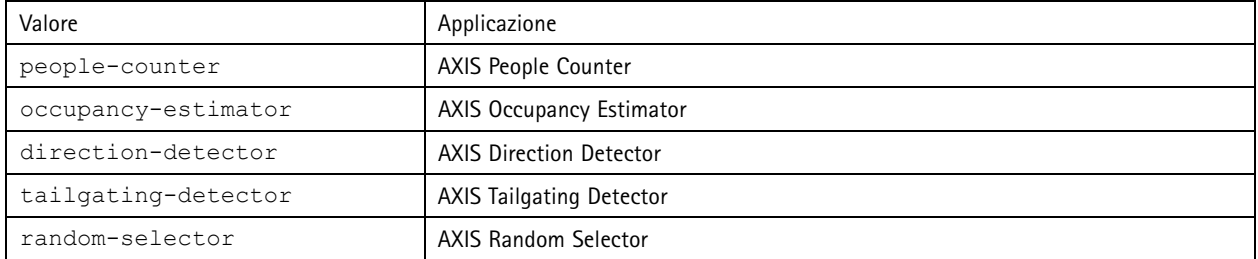

#### **Risultato**

Un oggetto JSON di tutti i parametri correlati <sup>a</sup> People Counter.

### **Impostazione dei parametri di People Counter**

Il formato POST ha un formato in cui coppie <sup>e</sup> valori devono essere specificati, ad esempio: &p1=Counter.Enable&v1=1 &p2=Counter.Height&v2=280&setparams=needstobeincluded

#### Nota

Per il firmware versione 5.60 e successiva, utilizzare: setparams&Counter.Height=280.

#### **Richiesta**

http://<servername>/local/<appname>/.apioperator?setparams

### Il valore di <appname> specifica l'applicazione secondo la tabella seguente.

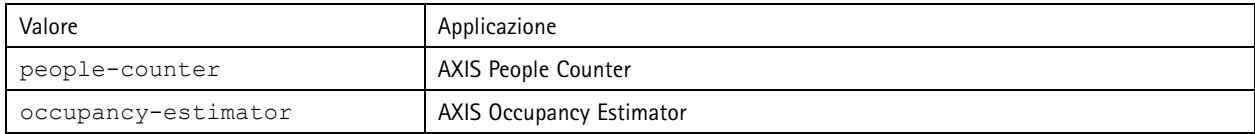

# API delle app per il conteggio persone

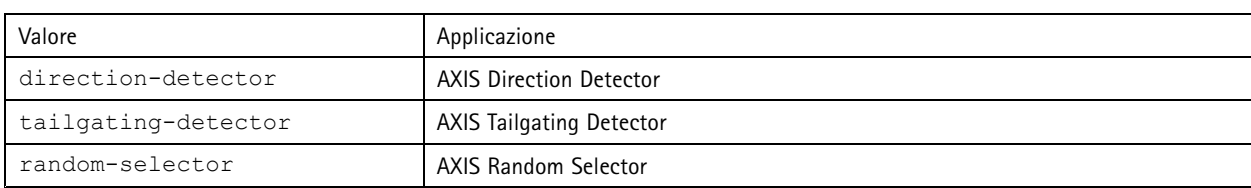

**Risultato**

OK

Manual del usuario AXIS Occupancy Estimator © Axis Communications AB, 2017 - 20 2

Ver . M8.4  $02^{\circ}$ Codice parte T10098449